## **BUKU MANUAL APLIKASI**

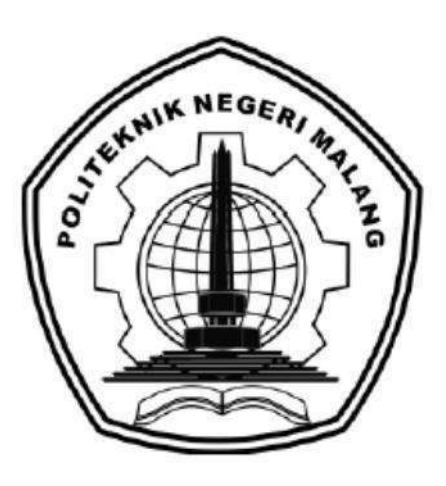

# **IMPLEMENTASI** *E-COMMERCE* **USAHA MIKRO, KECIL, DAN MENENGAH BATIK KANTIL MALANGAN: STUDI KASUS PADA UKM BATIK KANTIL BUNULREJO**

Oleh:

Faiq Maulana 1931710098 Muhammad Ivan Fadhilah 1931710120

**JURUSAN TEKNOLOGI INFORMASI POLITEKNIK NEGERI MALANG JULI 2022**

#### **KATA PENGANTAR**

<span id="page-1-0"></span>Puji Syukur kami panjatkan kehadirat Allah SWT atas segala rahmat dan hidayah-Nya penulis dapat menyelesaikan laporan akhir dengan judul "Implementasi Sistem Informasi Penjualan UMKM Batik Kantil Malangan Berbasis *E-Commerce* Di Kota Malang.

Dalam buku manual ini berisi bagaimana tahapan yang dilakukan dalam desain dan implementasi aplikasi. Tahapan tersebut mulai dari spesifikasi perangkat komputer yang digunakan sampai implementasi dan pengujian integrasi.

Kami menyadari tanpa adanya dukungan dan kerja sama dari berbagai pihak, kegiatan laporan akhir ini tidak akan dapat berjalan baik. Untuk itu, kami ingin menyampaikan rasa terima kasih kepada:

- 1. Kolonel Lek Dr. Ir. Arwin Datumaya Wahyudi Sumari, S.T., M.T., IPU., ASEAN Eng., ACPE, selaku pembimbing1 LA
- 2. Milyun Ni'ma Shoumi, S.Kom., M.Kom selaku pembimbing 2 LA
- 3. Bapak Rudy Ariyanto, ST., M.Cs., selaku ketua jurusan Teknologi Informasi
- 4. Bapak Hendra Pradibta, SE., MSc., selaku ketua program studi Manajemen Informatika
- 5. Seluruh pihak yang telah membantu dan mendukung lancarnya pembuatanLaporan Akhir dari awal hingga akhir yang tidak dapat kami sebutkan satu persatu.

Penulis menyadari bahwa buku manual ini masih jauh dari kesempurnaan. Akhir kata, semoga dengan terselesaikannya buku manual ini akan memberikan perubahan dan perbaikan ke arah yang lebih baik bagi dunia pendidikan, khususnya di Politeknik Negeri Malang.

Malang, Juli 2022

Penulis

#### **DAFTAR ISI**

<span id="page-2-0"></span>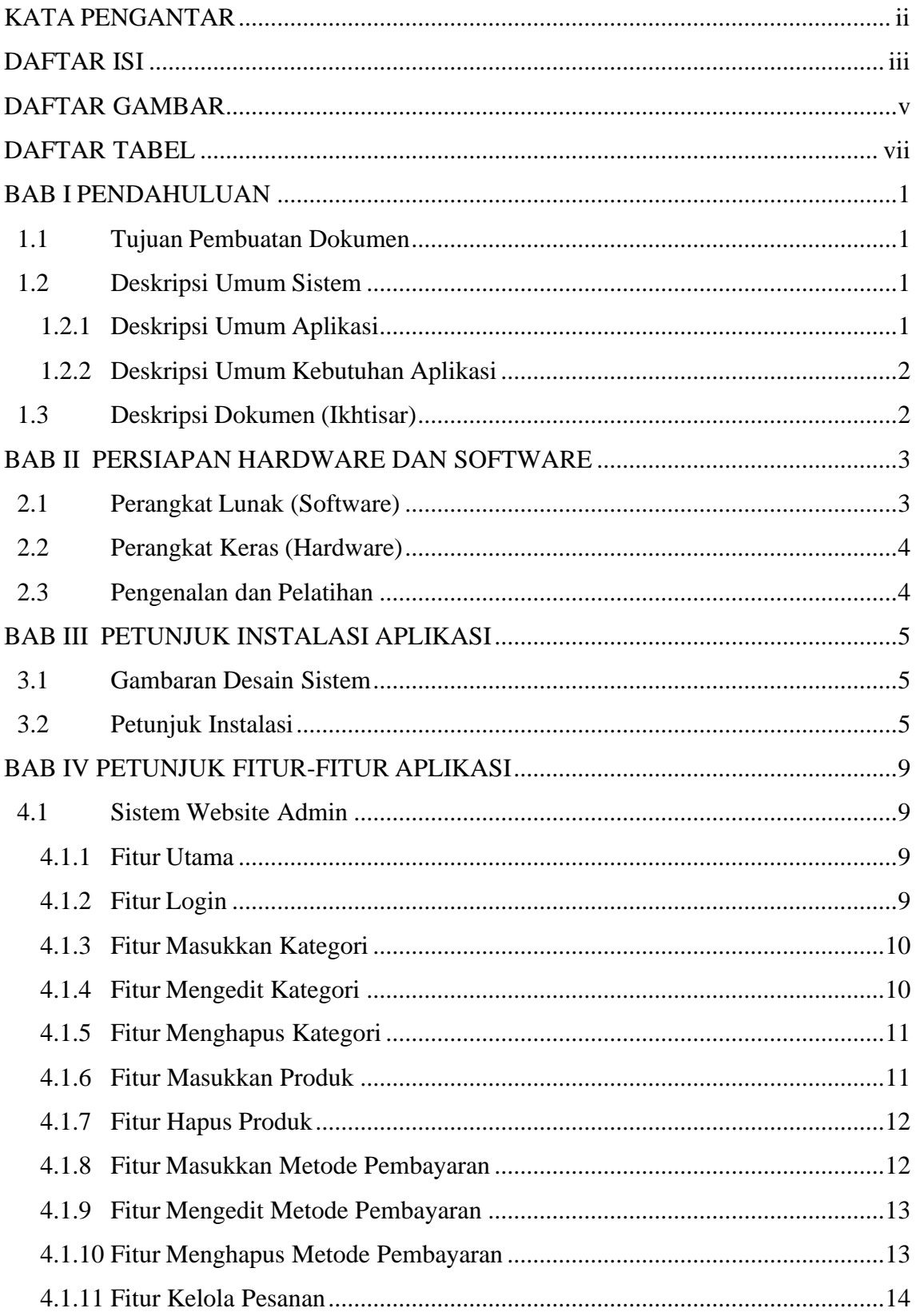

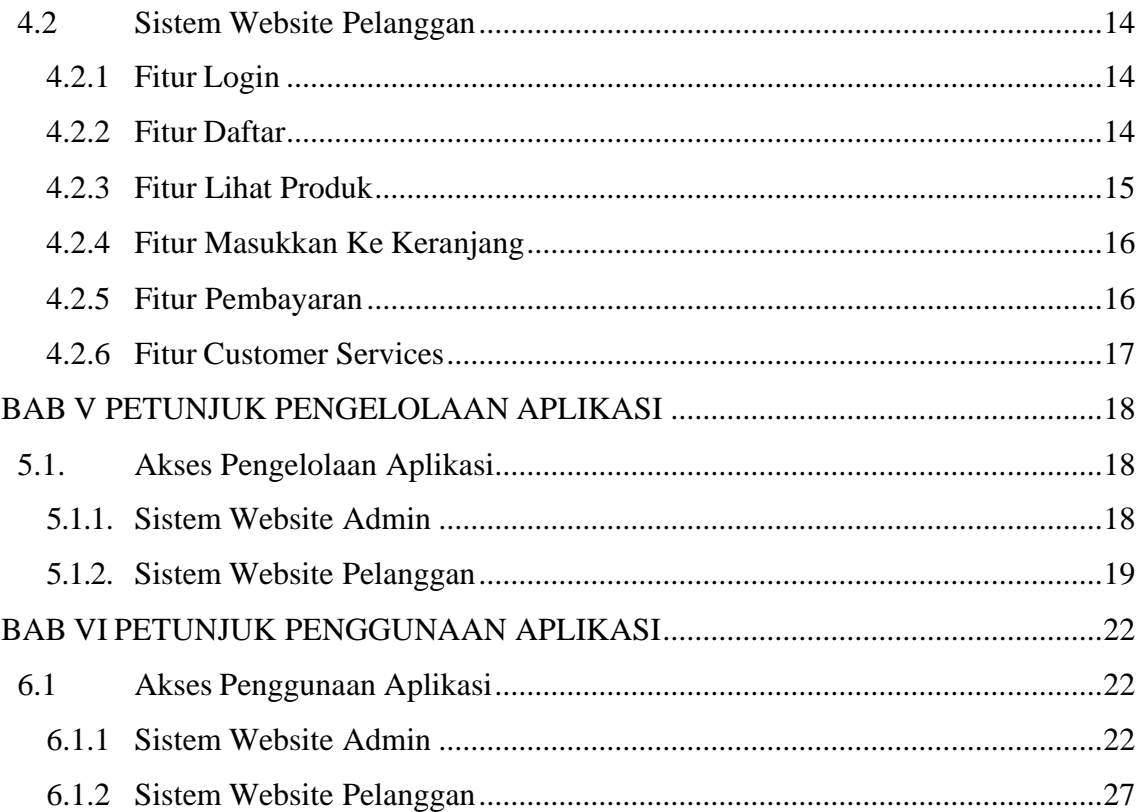

## **DAFTAR GAMBAR**

<span id="page-4-0"></span>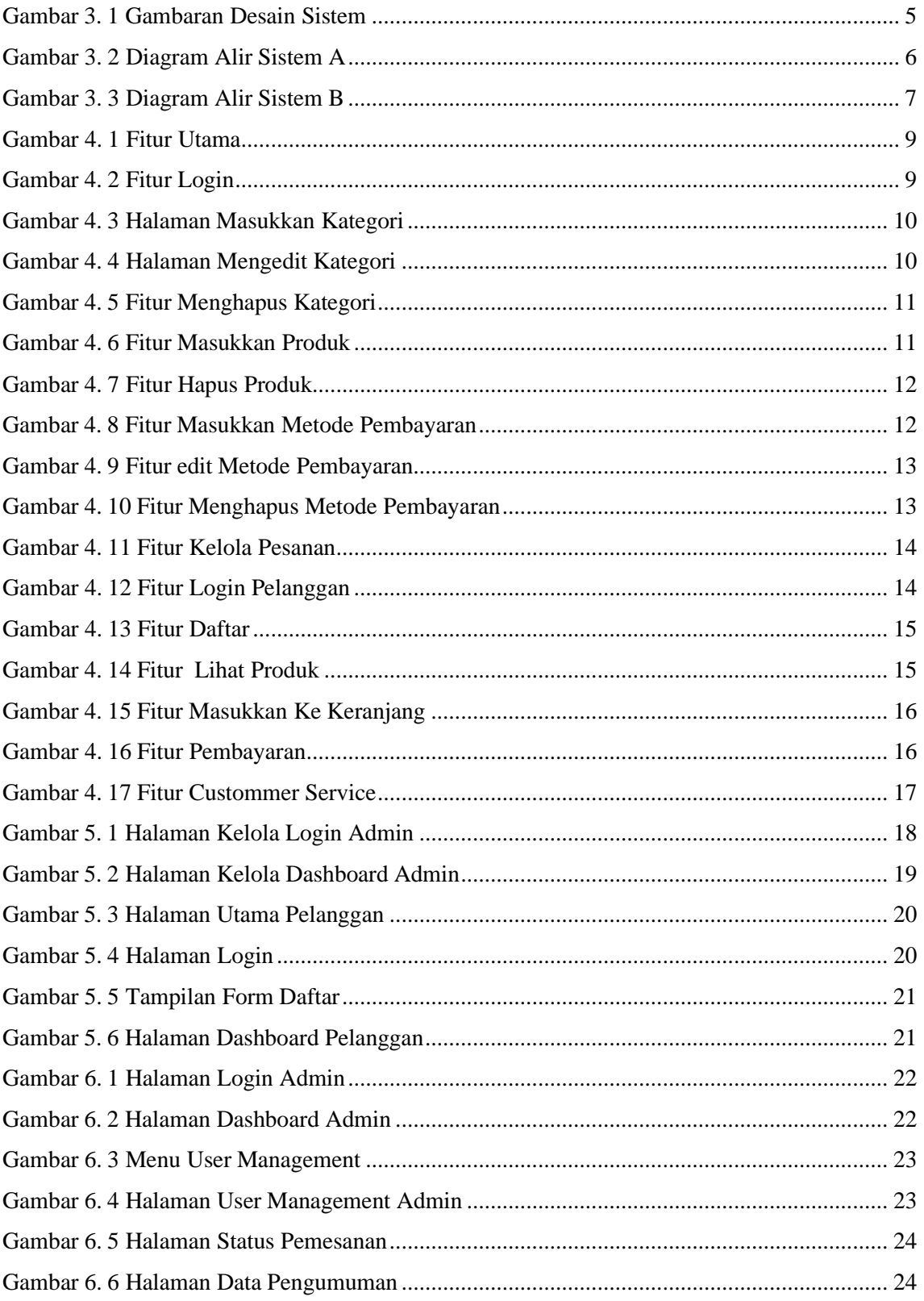

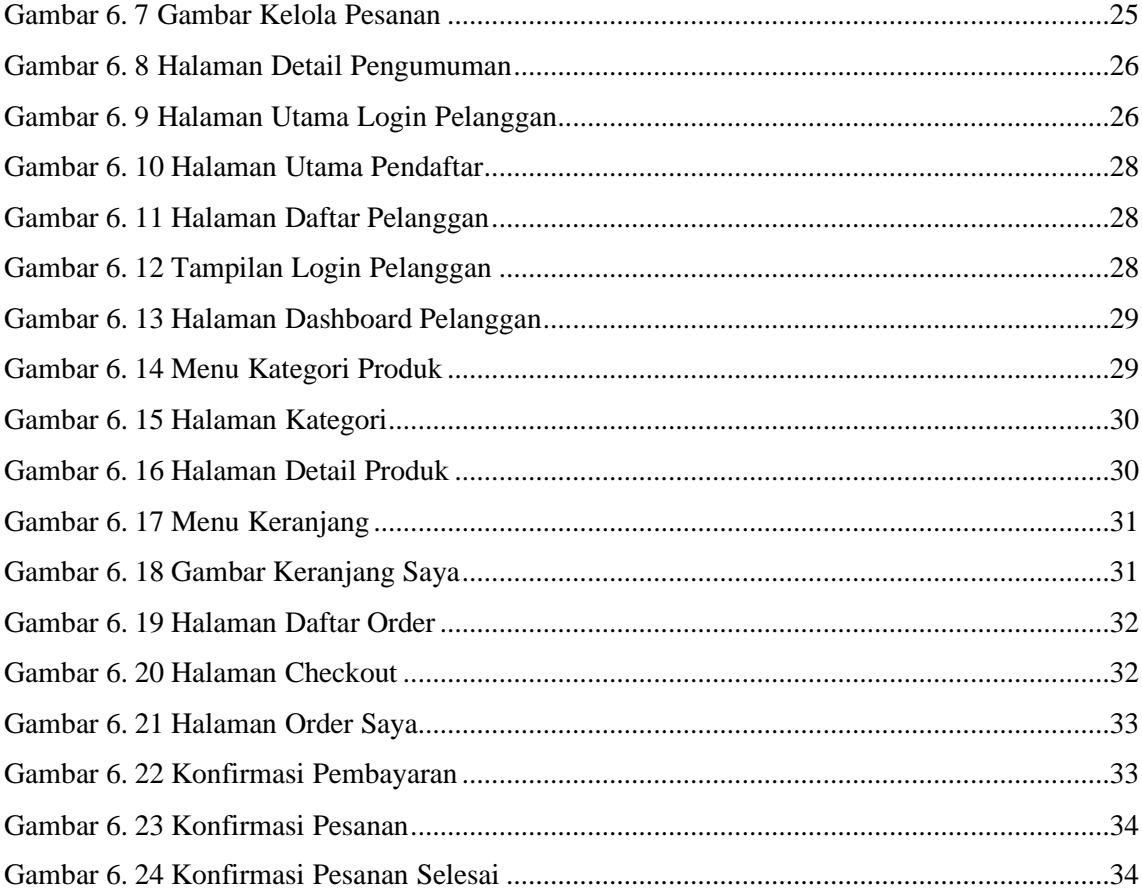

## **DAFTAR TABEL**

<span id="page-6-0"></span>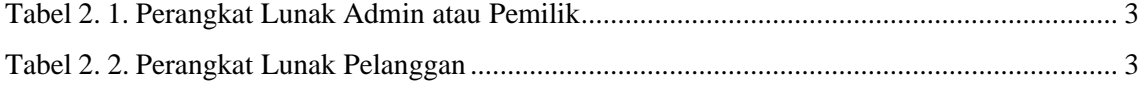

## **BAB I PENDAHULUAN**

#### <span id="page-7-1"></span><span id="page-7-0"></span>**1.1 Tujuan Pembuatan Dokumen**

Dokumen manual Sistem Informasi Penjualan UMKM Batik Kantil Malangan Berbasis *E-Commerce* Pada UMKM Batik Kantil Bunulrejo dibuat untuk tujuan sebagai berikut:

- 1. Menggambarkan dan menjelaskan penggunaan Implementasi Sistem Informasi Penjualan UMKM Batik Kantil Malangan Berbasis *E-Commerce* untuk pemilik dan pelanggan Batik Kantil Bunulrejo.
- 2. Sebagai panduan penggunaan Implementasi Sistem Informasi Penjualan UMKM Batik Kantil Malangan Berbasis *E-Commerce* ini.

Pihak-pihak yang berkepentingan dan berhak menggunakan dokumen ini yaitu:

- 1. Administrator Sistem Informasi Penjualan UMKM Batik Kantil Malangan Berbasis *E-Commerce* ini adalah pemilik Batik Kantil Bunulrejo. Administator menggunakan dokumen ini sebagai panduan untuk mereka bagaimana cara menggunakan dan melakukan pemeliharaan untuk Implementasi Sistem Informasi Penjualan UMKM Batik Kantil Malangan Berbasis *E-Commerce* ini.
- 2. Pelanggan Batik Kantil menggunakan dokumen ini sebagai panduan penggunaan sistem ini sebagaimana hak akses yang diberikan kepada panitia pendaftaran.

### <span id="page-7-2"></span>**1.2 Deskripsi Umum Sistem**

#### <span id="page-7-3"></span>**1.2.1. Deskripsi Umum Aplikasi**

Deskripsi umum aplikasi meliputi deskripsi umum Sistem Informasi Penjualan UMKM Batik Kantil Malangan Berbasis *E-Commerce* Pada Batik Kantil Bunulrejo yang dikembangkan, fungsi utama *E-Commerce* tersebut bertujuan mempermudah antara pemilik dan pelanggan batik kantil dalam bertransaksi, tanpa harus datang ke tempat UMKM Batik Kantil Bunulrejo.

#### <span id="page-8-0"></span>**1.2.2 Deskripsi Umum Kebutuhan Aplikasi**

Deskripsi umum kebutuhan aplikasi meliputi semua informasi yang bersifatteknis yang menjadi acuan dalam pengembangan aplikasi.

#### <span id="page-8-1"></span>**1.3 Deskripsi Dokumen (Ikhtisar)**

Dokomen ini dibuat untuk memberikan panduan penggunaan aplikasi **Sistem Informasi Penjualan UMKM Batik Kantil Malangan Berbasis** *E-Commerce***.** Dokumen ini berisikan informasi sebagai berikut:

BAB I

Berisi informasi umum yang merupakan bagian pendahuluan, yang meliputi tujuan pembuatan dokumen, deskripsi umum sistem serta deskripsi dokumen.

BAB II

Berisi perangkat yang dibutuhkan untuk penggunaan sistem informasi meliputi perangkat lunak dan perangkat keras.

BAB III

Berisi informasi struktur/desain sistem dan petunjuk instalasi dari sistem informasi

BAB IV

Berisi struktur fitur/ menu yang ada dalam sistem informasi dan deskripsinya. BAB V

Berisi petunjuk pengelolaan sistem informasi, meliputi pemeliharaan aplikasi dan penggunaan pengelolaan sistem informasi.

BAB VI

Berisi petunjuk penggunaan sistem informasi untuk Admin Dan Pelanggan.

### **BAB II**

### **PERSIAPAN HARDWARE DAN SOFTWARE**

#### <span id="page-9-1"></span><span id="page-9-0"></span>**2.1 Perangkat Lunak (Software)**

Pada bagian ini akan dijelaskan tentang perangkat lunak yang digunakan dan dibutuhkan dalam proses uji coba sistem informasi ini adalah sebagai berikut :

a. Perangkat Lunak Admin atau pemilik

Perangkat lunak admin atau pemilik merupakan perangkat lunak yang menunjang dalam pembuatan website untuk pengguna admin atau pemilik.

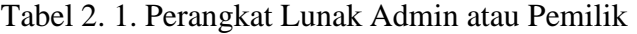

<span id="page-9-2"></span>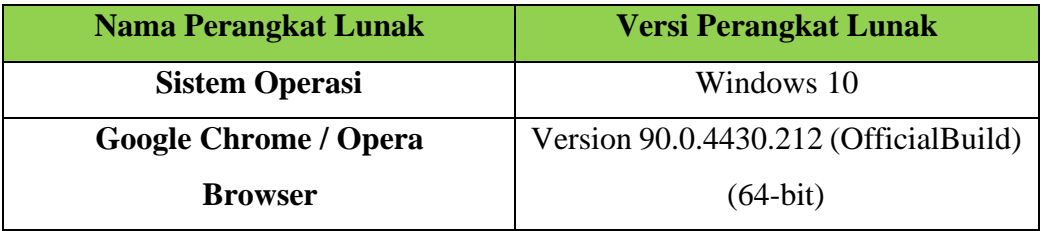

b. Perangkat Lunak Pelanggan

<span id="page-9-3"></span>Perangkat lunak pelanggan dengan spesifikasi minimal apa saja yang dibutuhkan dalam menjalankan sistem informasi ini, perangkat lunak yangdimaksud adalah:

| <b>Nama Perangkat Lunak</b> | <b>Versi Perangkat Lunak</b>           |
|-----------------------------|----------------------------------------|
| <b>Sistem Operasi</b>       | Windows $7/8/10$                       |
|                             | Google Chrome / Mozilla Firefox        |
| <b>Web Browser</b>          | version 90.0.4430.212 (Official Build) |
|                             | $(32-bit)$                             |

Tabel 2. 2. Perangkat Lunak Pelanggan

## <span id="page-10-0"></span>**2.2 Perangkat Keras (Hardware)**

Untuk perangkat keras (Hardware) atau perangkat keras yang digunakan adalahsebagai berikut:

- 1. Komputer, laptop, Smartphone.
- 2. Mouse sebagai peralatan antarmuka.
- 3. Monitor sebagai peralatan antarmuka.
- 4. Keyboard sebagai peralatan antarmuka.

## <span id="page-10-1"></span>**2.3 Pengenalan dan Pelatihan**

Sumber daya manusia yang terlibat dalam operasional penggunaan sistem informasiini sebelumnya diberikan pengenalan dan dijelaskan penggunaan perangkat ini.

#### **BAB III**

#### **PETUNJUK INSTALASI APLIKASI**

#### <span id="page-11-1"></span><span id="page-11-0"></span>**3.1 Gambaran Desain Sistem**

Gambaran sistem yang dibuat dapat dilihat menggunakan desain sistem atau arsitektur sistem pada gambar di bawah ini:

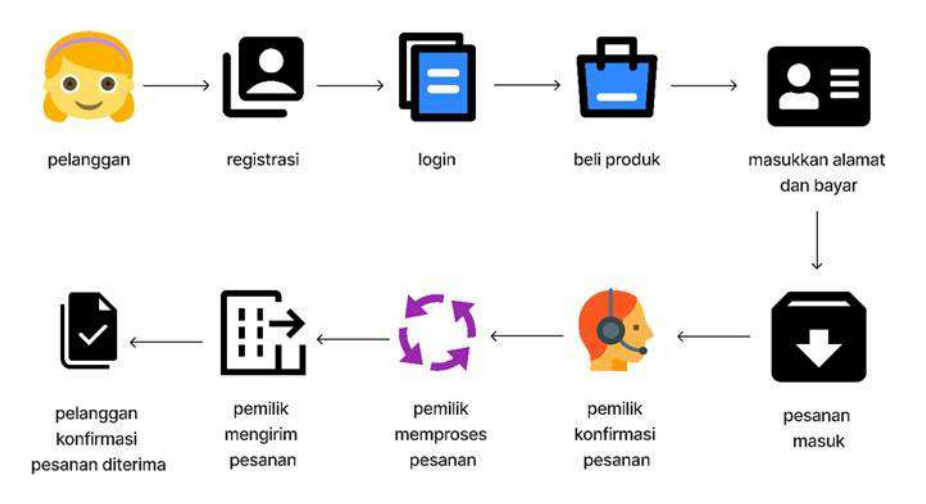

Gambar 3. 1 Gambaran Desain Sistem

Pada gambar diatas, dapat dijelaskan sebagai berikut :

- 1. Pelanggan batik kantil melakukan registrasi terlebih dahulu.
- 2. Setelah akun terdaftar pelanggan baru bisa *login* ke *website* batik kantil.
- 3. Pelanggan membeli produk yang ada di *website* batik kantil.
- 4. Pelanggan memasukkan alamat pengiriman dan bukti pembayaran.
- 5. Pesanan masuk dan pemilik batik kantil konfirmasi pesanan dan memproses peasanan.
- 6. Pemilik mengirim pesanan.
- 7. Setelah barang sampai pelanggan mengkonfirmasi pesanan diterima.

#### <span id="page-11-2"></span>**3.2 Petunjuk Instalasi**

Petunjuk instalasi digambarkan menggunakan diagram alir atau flowchart. Diagram alir atau flowchart adalah bagan (chart) yang menunjukkan alir (flow) di dalam program atau prosedur sistem secara logika. Bagan alir digunakan terutama untuk alat bantu komunikasi dan dokumentasi. Dari penjabaran di atas dapat digambarkan alur

penerapan sistem dalam flowchart diagram untuk Implementasi Sistem Informasi Penjualan UMKM Batik Kantil Malangan Berbasis *E-Commerce* dipisahkan dengan konektor sebagai berikut:

- a. Konektor A menggambarkan kondisi Admin atau Pemilik batik Kantil
- b. Konektor B menggambarkan kondisi Pelanggan Batik Kantil

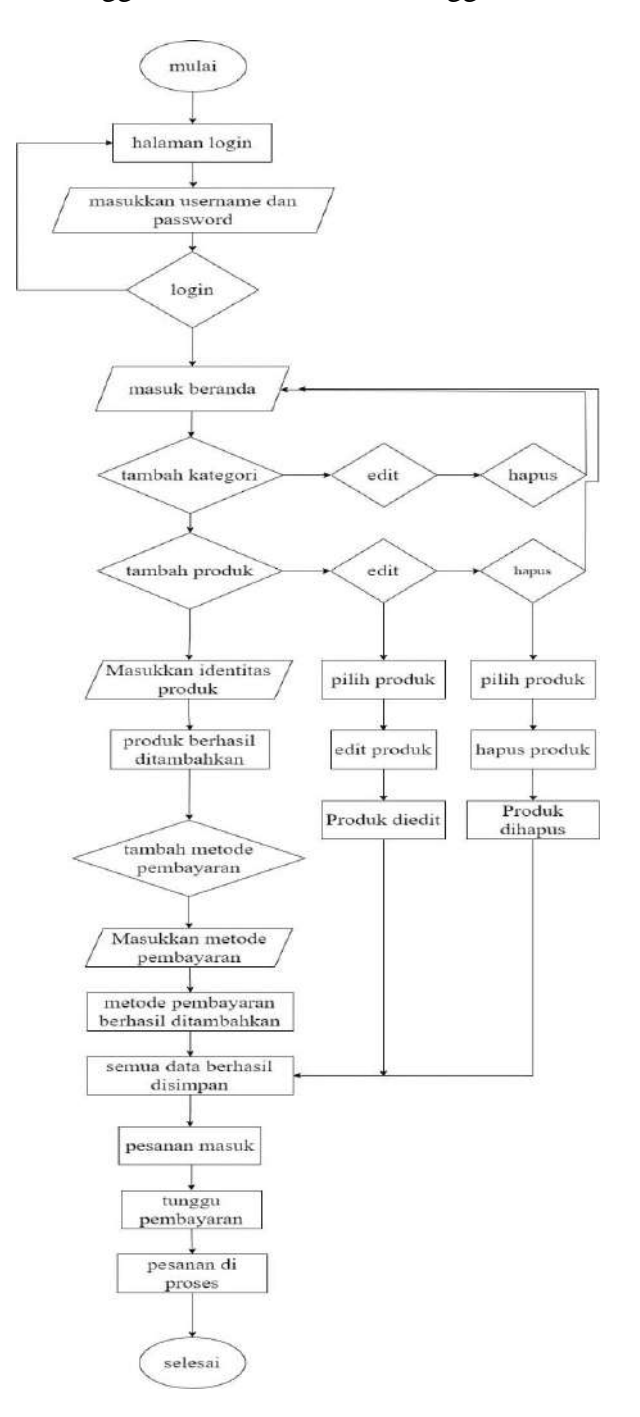

Gambar 3. 2 Diagram Alir Sistem A

Gambar 3.2 menggambarkan kondisi setelah admin melakukan *login,* dan menjelaskan alur dan proses dalam mengatur transaksi serta memasukkan, mengedit dan mneghapus kategori, produk dan metode pembayaran. Menunggu pesanan masuk dan mengelola data pelanggan, setelah pesanan masuk pemilik menyiapkan produk yang dibeli pembeli lalu melakukan proses pengiriman.

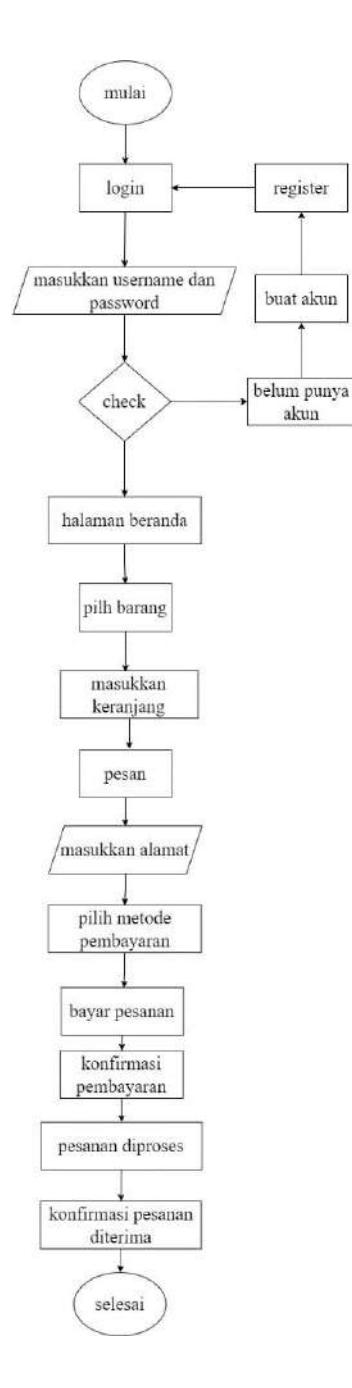

Gambar 3. 3 Diagram Alir Sistem B

Gambar 3.3 menjelaskan alur proses transaksi pembelian produk yang dilakukan oleh pembeli mulai dari pembuatan akun, pemilihan produk, konfirmasi pembayaran, hingga pesanan diproses admin.

## **BAB IV PETUNJUK FITUR-FITUR APLIKASI**

## <span id="page-15-1"></span><span id="page-15-0"></span>**4.1 Sistem Website Admin**

### <span id="page-15-2"></span>**4.1.1 Fitur Utama**

Fitur Utama ini berisikan *highlight* tentang Batik Kantil Bunulrejo.

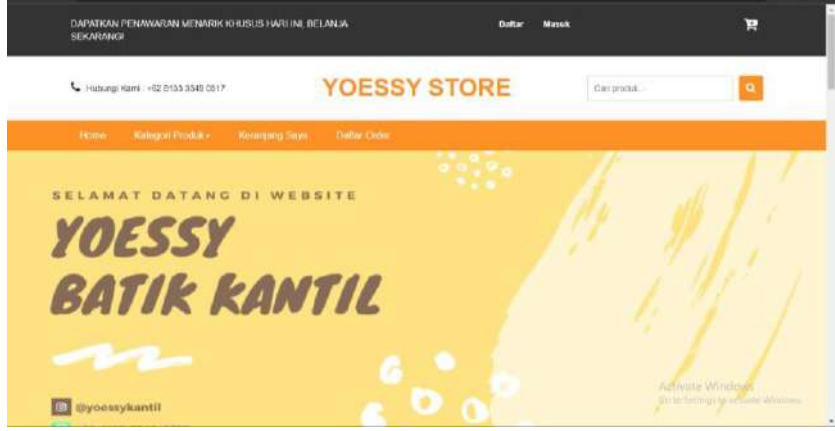

Gambar 4. 1 Fitur Utama

## <span id="page-15-4"></span><span id="page-15-3"></span>**4.1.2 Fitur Login**

Pada halaman login harus memasukkan *username* dan *password* untuk masuk ke dalam Website *E-commerce* Batik Kantil. Apabila *username* dan *password* admin salah maka tidak bisa masuk ke dalam halaman admin.

<span id="page-15-5"></span>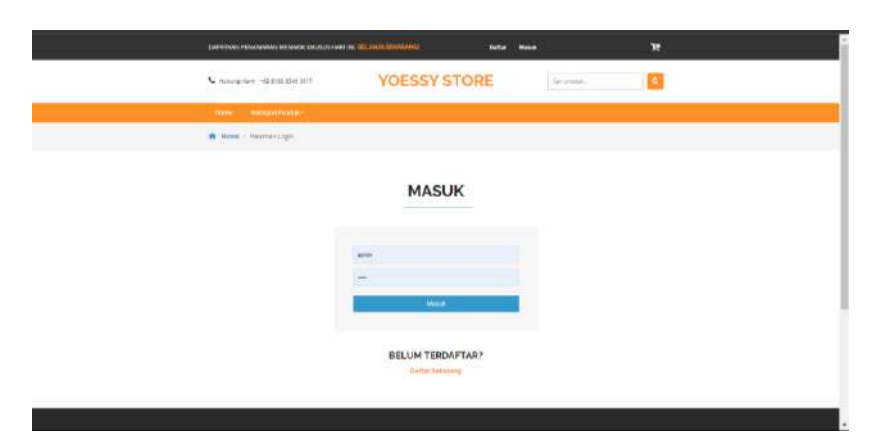

Gambar 4. 2 Fitur Login

.

## <span id="page-16-0"></span>**4.1.3 Fitur Masukkan Kategori**

Fitur ini digunakan pemilik dalam menambahkan kategori produk, yang bertujuan untuk memilah produk batik. Agar pelanggan tidak kebingungan memilih produk batik kantil.

| 11 11 Computer Lega Payang 1 41 X                                             |                | Kelola Kelegooi - VOESSY STORE X + |                                       |                                       |                            | ×<br>$\sigma$<br>W.                                                                                                    |
|-------------------------------------------------------------------------------|----------------|------------------------------------|---------------------------------------|---------------------------------------|----------------------------|----------------------------------------------------------------------------------------------------|
| (i) focalkost/initianis/administracy/php<br>$\epsilon +$<br>G                 |                |                                    |                                       |                                       |                            | $\begin{array}{ccccccccccccccccc} \mathbf{R} & \mathbf{R} & \mathbf{R}$ |
| PE Gmail                                                                      |                |                                    |                                       |                                       | <b>C</b> Rute Minimum Fot. |                                                                                                    |
| hammed for from                                                               | 冨              |                                    | Tambah Kategori<br><b>Nama Kampot</b> |                                       |                            | Sabtu, 4 Juni 2022                                                                                                    |
| Arizon Presidents                                                             |                | Daftar Kategori                    |                                       |                                       |                            | Select Langer                                                                                                    |
| <b>El salein Toko</b><br>stategori<br>Actual                                  | <b>MA</b><br>٠ | Hans Kensari<br><b>Holuzan</b>     |                                       | $\tilde{q}_{\rm{MB}}$<br><b>Senta</b> | <b>San Francis</b>         | Attol<br>Merrit                                                                                                    |
| Alternative Processing Service<br>Kelas Helmiggias<br>hindiction.<br>ligilia: | ٠              | <b>Balkerik</b>                    | $\sim$                                | <b>MENS-36 (7.10.01)</b>              | <b><i>Bill Room</i></b>    | <b>Week</b>                                                                                                    |

Gambar 4. 3 Halaman Masukkan Kategori

### <span id="page-16-2"></span><span id="page-16-1"></span>**4.1.4 Fitur Mengedit Kategori**

Fitur ini digunakan untuk mengedit kategori produk yang ingin diganti. Fiturini nantinya akan mengedit kategori pada database dan tampilan pelanggan

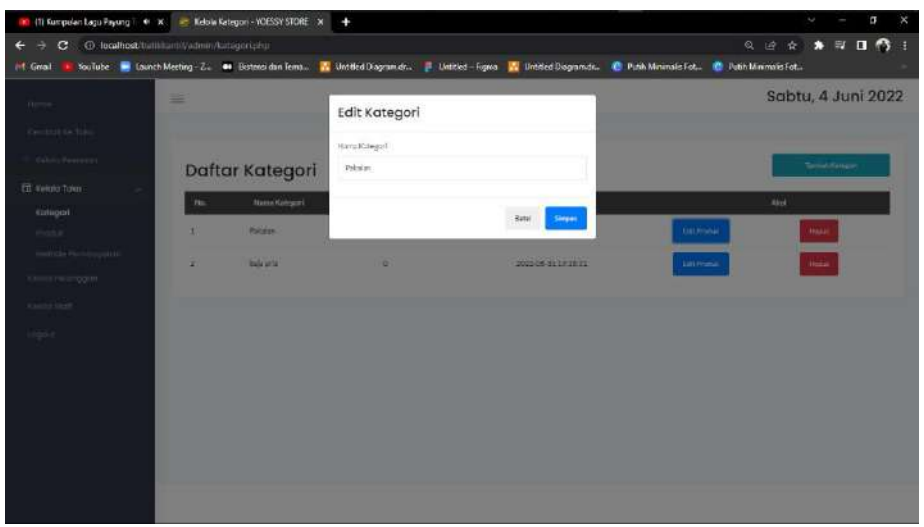

Gambar 4. 4 Halaman Mengedit Kategori

## <span id="page-17-0"></span>**4.1.5 Fitur Menghapus Kategori**

Fitur ini digunakan untuk menghapus kategori produk yang ingin dihapus. Fitur ini nantinya akan mengahpus kategori pada database dan tampilan pelanggan.

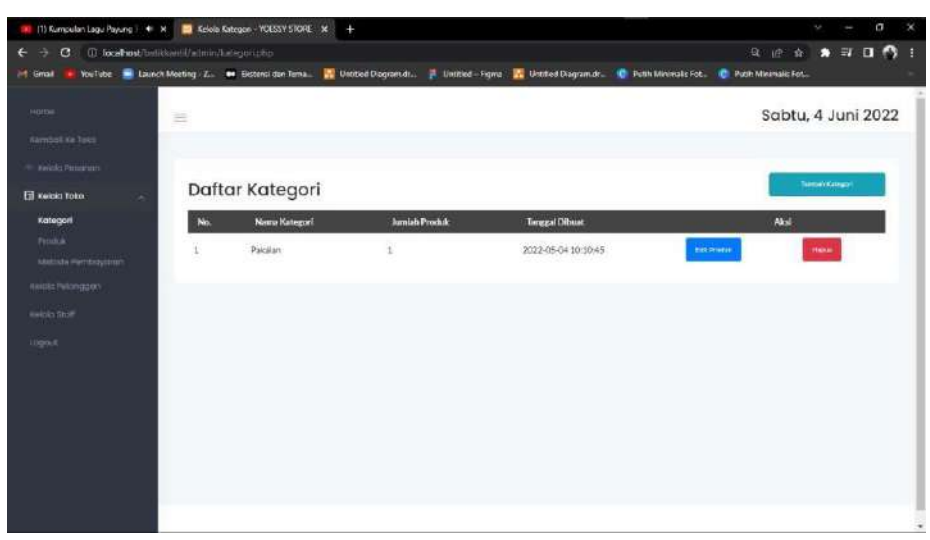

Gambar 4. 5 Fitur Menghapus Kategori

## <span id="page-17-2"></span><span id="page-17-1"></span>**4.1.6 Fitur Masukkan Produk**

.

Fitur ini terdapat pada halaman admin, dimana admin dapat menambahkan produk. Pemilik diminta mengisi form yang berisikan nama produk, deskripsi, rating dan harga.

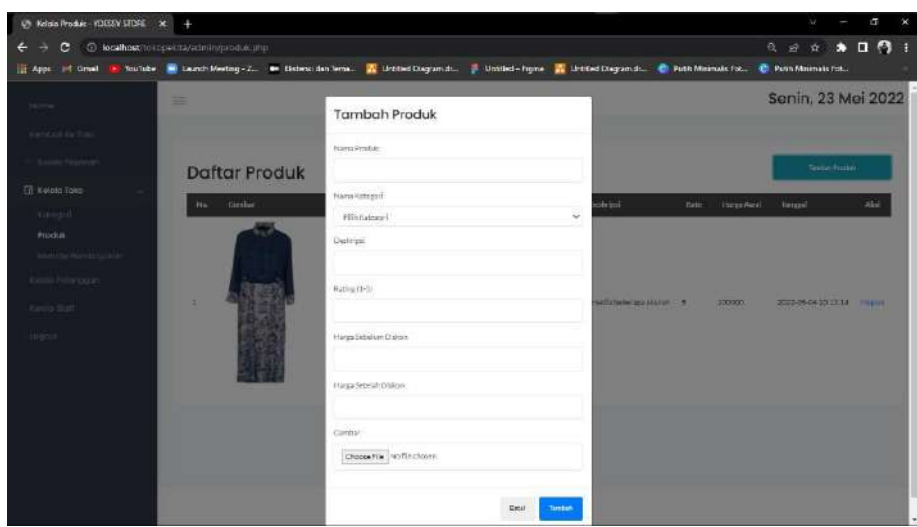

Gambar 4. 6 Fitur Masukkan Produk

## <span id="page-18-0"></span>**4.1.7 Fitur Hapus Produk**

Fitur ini digunakan untuk menghapus data produk pada website E commerce.

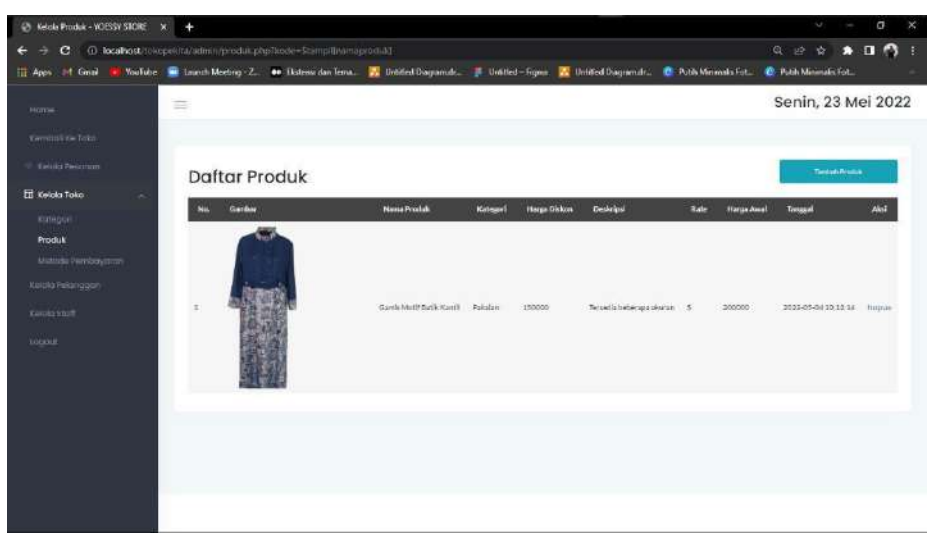

Gambar 4. 7 Fitur Hapus Produk

### <span id="page-18-1"></span>**4.1.8 Fitur Masukkan Metode Pembayaran**

Fitur ini terdapat pada halaman admin, dimana admin dapat menambahkan metode pembayaran. Pemilik diminta mengisi form yang berisikan metode pembayaran, no rekening, nama.

| > (1) Kumpsilan Lagu Payung 1 40 X et Keloia Metode Pembayaran + YCI X +                                                                                                    |   |                     |               |                          |                  |                  | <b>W</b><br>п<br>۰  | $-8$ |
|----------------------------------------------------------------------------------------------------|---|---------------------|---------------|--------------------------|------------------|------------------|---------------------|------|
| ← → C: © localhost/tuthkunti/tidmin/pembajaran.php                                                                                                    |   |                     |               |                          |                  |                  | 日 台 合 身 耳 目 骨 目     |      |
| of Grail. In YouTube: M. Look! Meeting - Z. In District den bene. . W. District Disgram dr., B. Looked - Figure . 20 District Septemate. . @ Publishersels For. . @ Publishersels For. |   |                     |               |                          |                  |                  |                     |      |
| <b>Harris</b>                                                                                                    | ٠ |                     | Tambah Metode |                          |                  |                  | Sabtu, 4 Juni 2022  |      |
| <b>SANDOFFICTION</b>                                                                                                    |   |                     | Nominiated at |                          |                  |                  |                     |      |
| <b>Editor Novoron</b>                                                                                                    |   | Daftar Metode Pe    |               |                          |                  |                  | <b>Selba Marine</b> |      |
| El versio tolo.<br>sanger.                                                                                                    | m | Norsa Metado        | Michieldus    |                          |                  | Abit             |                     |      |
| mone.                                                                                                    | ٠ | <b>Bart Bride</b>   | Atts?Girran   |                          | nais.            | THI POILE        | <b>Blazer</b>       |      |
| Michode Pambayoran<br><b>GUILTENESS</b>                                                                                                    | ٠ | <b>Bark Marchel</b> |               |                          | <b>HERRITAGE</b> | <b>Girmmedia</b> | <b>Harry</b>        |      |
| <b>Ticula ITES</b>                                                                                                    | ы | <b>DANA</b>         | tikiingo      |                          | <b>Hatuarez</b>  | Introduk         | <b>Hang</b>         |      |
| Shipper.                                                                                                    |   |                     |               |                          |                  |                  |                     |      |
|                                                                                                    |   |                     |               | <b>Tanisary</b><br>Sate) |                  |                  |                     |      |
|                                                                                                    |   |                     |               |                          |                  |                  |                     |      |
|                                                                                                    |   |                     |               |                          |                  |                  |                     |      |
|                                                                                                    |   |                     |               |                          |                  |                  |                     |      |
|                                                                                                    |   |                     |               |                          |                  |                  |                     |      |
|                                                                                                    |   |                     |               |                          |                  |                  |                     |      |

Gambar 4. 8 Fitur Masukkan Metode Pembayaran.

## <span id="page-19-0"></span>**4.1.9 Fitur Mengedit Metode Pembayaran**

Fitur ini digunakan untuk mengedit metode pembayaran yang ingin diganti. Fitur ini nantinya akan mengedit metode pembayaran pada database dan tampilan pelanggan.

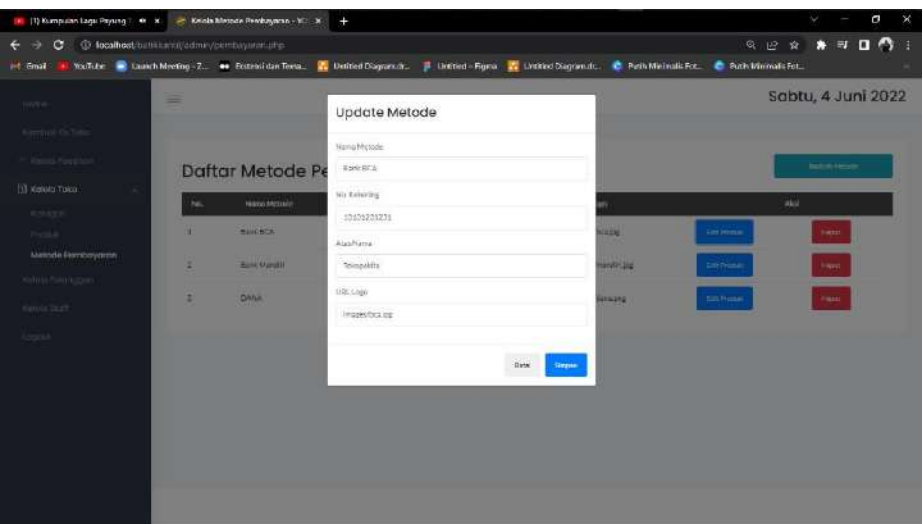

Gambar 4. 9 Fitur edit Metode Pembayaran

#### <span id="page-19-1"></span>**4.1.10 Fitur Menghapus Metode Pembayaran**

Fitur ini digunakan untuk mengedit metode pembayaran yang ingin diganti. Fitur ini nantinya akan mengedit metode pembayaran pada database dan tampilan pelanggan.

| ITI Kumpulan Lagu Peyung   41 X - Rekka Metode Pemilayanin - YO X +                         |          |                          |                             |                                                 |                                                                                                    |                   | C)                         | k |
|---------------------------------------------------------------------------------------------|----------|--------------------------|-----------------------------|-------------------------------------------------|----------------------------------------------------------------------------------------------------|-------------------|----------------------------|---|
| c<br><b>C</b> kealkostourilisamivadminiumhayeaname-<br><b>TouTube</b><br><b>Information</b> |          |                          |                             |                                                 | I Lanch Meeting L. In Electron das Terra. I Literated Degments. 3. Deceded - Forma. 2. Diffiliad Degments. 2. Punk Minimalis Tot. 20 Publishments For |                   | <b>Q in 2 to 4 可 口 骨 :</b> |   |
| <b>Nome</b>                                                                                 | $\equiv$ |                          |                             |                                                 |                                                                                                    |                   | Sabtu, 4 Juni 2022         |   |
| <b><i>Derrook</i></b> Ke Toko<br>- Issue Passings                                           |          | Daftar Metode Pembayaran |                             |                                                 |                                                                                                    |                   | <b>Territoriese</b>        |   |
| <b>ET Kelora Toko</b><br>$\sim$<br>Kabsisell                                                | Ho.      | <b>Hamal Ratocks</b>     | <b>Hollah</b>               | Also Name                                       | <b>URL LONG</b>                                                                                                    |                   | Akul                       |   |
| Prices                                                                                      | s.       | Tank BCA                 | 121112-21231                | Teinaridta                                      | Images bening                                                                                                    | Tok Preside       | House.                     |   |
| Metoda Persoayaran<br>100619000000V                                                         | ż        | <b>BankMandin</b>        | 94524884843<br>12212227     | Tokozolida<br>11.293X                           | <b>BEACH AND OCTAVES</b><br>images/wardiving                                                                                                    | <b>Confirmant</b> | Hour.                      |   |
| kazdei gezit                                                                                | Β        | <b>DANA</b><br>-3193     | 0882315282125<br>반성적 환 부부 부 | <b>CRITICIAN</b><br><b>Telesialis</b><br>292222 | Inggalizació                                                                                                    | <b>SPERMAN</b>    | Hest                       |   |
| times.                                                                                      |          |                          |                             |                                                 |                                                                                                    |                   |                            |   |
|                                                                                             |          |                          |                             |                                                 |                                                                                                    |                   |                            |   |
|                                                                                             |          |                          |                             |                                                 |                                                                                                    |                   |                            |   |
|                                                                                             |          |                          |                             |                                                 |                                                                                                    |                   |                            |   |
|                                                                                             |          |                          |                             |                                                 |                                                                                                    |                   |                            |   |
|                                                                                             |          |                          |                             |                                                 |                                                                                                    |                   |                            |   |

Gambar 4. 10 Fitur Menghapus Metode Pembayaran.

### <span id="page-20-0"></span>**4.1.11 Fitur Kelola Pesanan**

Halaman ini berisi data pesanan yaitu id pesanan, nama customer, tanggal order,total pembayaran dan status.

| $\mathbf G$<br>∍<br>÷<br><b>III</b> Pages<br>M Gnat<br><b>KouTube</b> | 1 local nost/tokapoicits/admin/manageorder.php |                       | Lanch Meeting - Z. De Batemidan Tema. Untited Discrimat |                     | <b>Untilled - Figure 4 Untilled Diagram A. C. Publishman Fol.</b> | ※ 旧 ☆ ★ 口 ◎ ÷<br><b>P. P. El: Minimalis Felt.</b> |
|-----------------------------------------------------------------------|------------------------------------------------|-----------------------|---------------------------------------------------------|---------------------|-------------------------------------------------------------------|---------------------------------------------------|
| нитые                                                                 | ÷                                              |                       |                                                         |                     |                                                                   | Senin, 23 Mei 2022                                |
| Kennett La Trans                                                      |                                                |                       |                                                         |                     |                                                                   |                                                   |
| <b>CO Keidia Pesandri</b>                                             | <b>Daftar Pesanan</b>                          |                       |                                                         |                     |                                                                   |                                                   |
| <b>111 Keisin Selin</b><br>٠                                          | Show!<br>40.7<br>$\rightarrow$                 | <b>Jerolies</b>       |                                                         |                     |                                                                   | point.                                            |
| Kenta managan                                                         | No<br><b>EN</b>                                | ID Resariant          | Nama Customer<br>n                                      | # TinggilOrder      | 0 Total                                                           | # Status                                          |
|                                                                       | 9                                              | #ISPITOSojasw2        | $=$ division                                            | 2020-05-1109-0746   | <b>WXX</b>                                                        | rectried                                          |
| <b>Kelolo Staff</b>                                                   | ÷                                              | #10 // qbcq 4g WE     | FelgMadana                                              | 2022-06-04 13:25:28 | No150.000                                                         | Penginiman                                        |
| <b>Logicial</b>                                                       | ×                                              | #15(XewPBdQWDT        | Falghradana                                             | IC22-05-04 10:30:14 | R2300000                                                          | Confirmed                                         |
|                                                                       | Q)                                             | # Suffrey (toleg      | ForeMashine                                             | 2002-06-05 11:48:52 | Po150.000                                                         | Confirmed                                         |
|                                                                       | s                                              | <b>MJRRETZJONVK4c</b> | Falu Madana                                             | 2022-05-10 06:00:57 | Ru000.000                                                         | Confirmed                                         |
|                                                                       | š                                              | #1503CpeL0An.e        | FolyMaxtona                                             | 2022-05-10 11:00:53 | Shi\$50,000                                                       | Denginiman                                        |
|                                                                       | ÷                                              | entinguasgobi Ca      | Palghtadaya                                             | 2022-05-20 08:06:45 | Rx100.000                                                         | Carfenni.                                         |
|                                                                       | $\mathbf{z}$                                   | STIGHT INSERTING      | <b>Folg Makland</b>                                     | 2022-06-26 08:26:31 | Re110,000                                                         | Continued                                         |
|                                                                       | Showing 1 to 6 or dentries                     |                       |                                                         |                     |                                                                   | Province:                                         |
|                                                                       | opertures                                      |                       |                                                         |                     |                                                                   |                                                   |
|                                                                       |                                                |                       |                                                         |                     |                                                                   |                                                   |

Gambar 4. 11 Fitur Kelola Pesanan

## <span id="page-20-1"></span>**4.2 Sistem Website Pelanggan**

### <span id="page-20-2"></span>**4.2.1 Fitur Login**

Pada halaman login user harus memasukkan *username* dan *password* untuk masuk ke dalam Website *E-commerce* Batik Kantil. Apabila belum memiliki akun klik daftar untuk mendaftar.

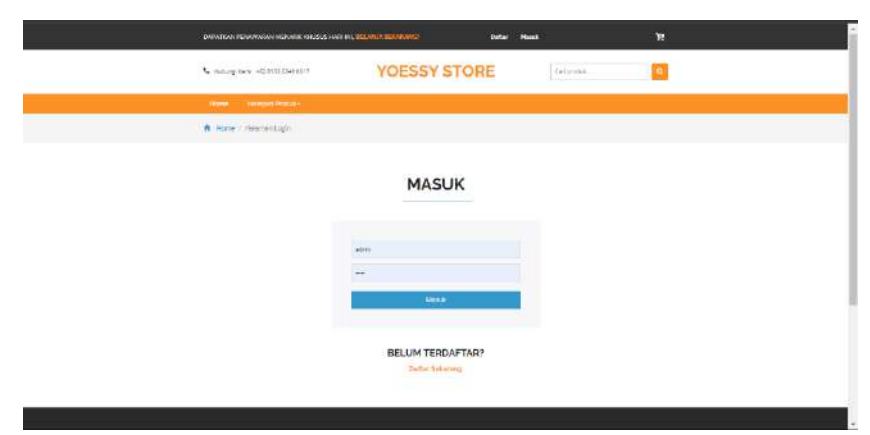

Gambar 4. 12 Fitur Login Pelanggan

### <span id="page-20-3"></span>**4.2.2 Fitur Daftar**

Halaman ini digunakan untuk mendaftarkan akun pada sistem. Pelanggan harus memasukkan informasi pribadi yaitu nama lengkap, nomer telpon, alamat,emai,

password. Lalu klik daftar.

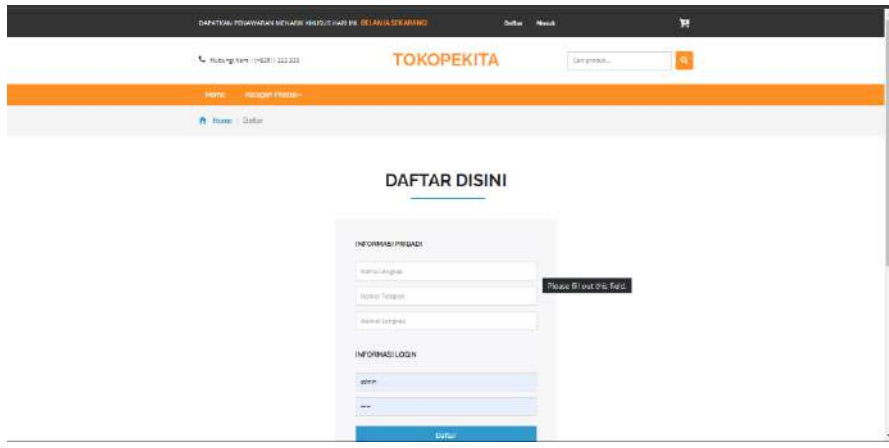

Gambar 4. 13 Fitur Daftar

## <span id="page-21-0"></span>**4.2.3 Fitur Lihat Produk**

.

Halaman ini digunakan untuk melihat detail produk yang berisikan deskripsi produk. Pelanggan dapat melihat deskripsi produk sebelum melakukan pembelian.

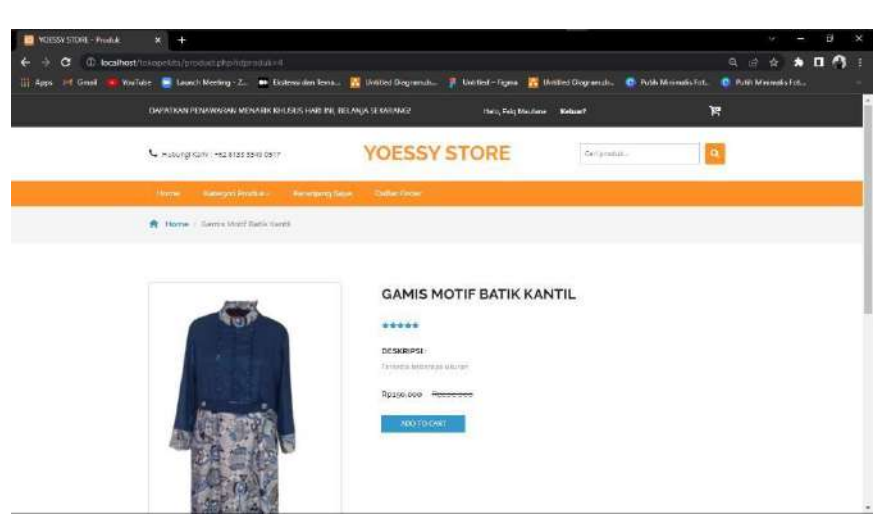

Gambar 4. 14 Fitur Lihat Produk

## <span id="page-22-0"></span>**4.2.4 Fitur Masukkan Ke Keranjang**

Fitur digunakan untuk memasukkan produk yang ingin dibeli kedalam keranjang, yang nantinya akan dibayar oleh pelanggan.

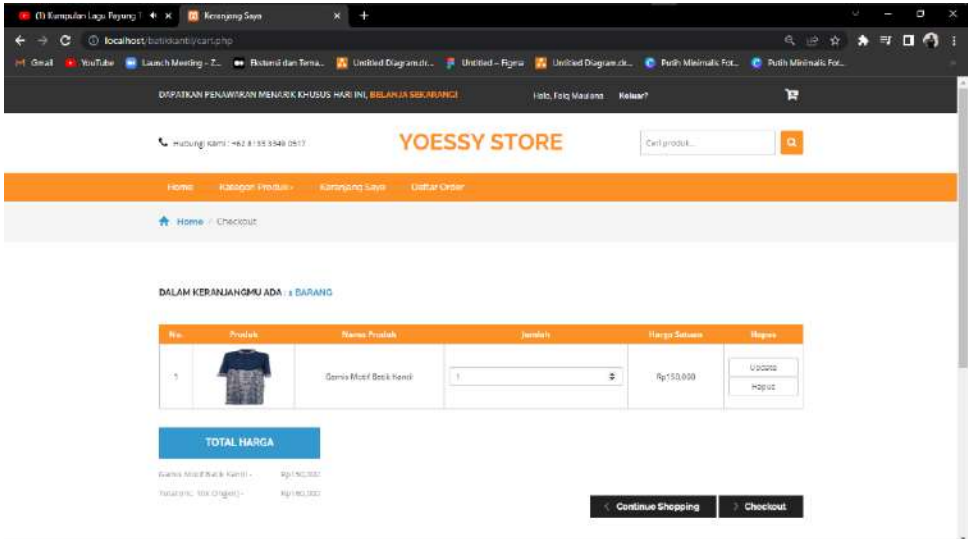

Gambar 4. 15 Fitur Masukkan Ke Keranjang

## <span id="page-22-1"></span>**4.2.5 Fitur Pembayaran**

Pada halaman ini adalah lanjutan dari halaman sebelumnya, dimana pelanggan diminta untuk mengisikan data sebelum melanjutkan ke tahap berikutnya. Pada halaman ini pelanggan diminta mengisikan data pengiriman dan menunjukan bukti pembayaran.

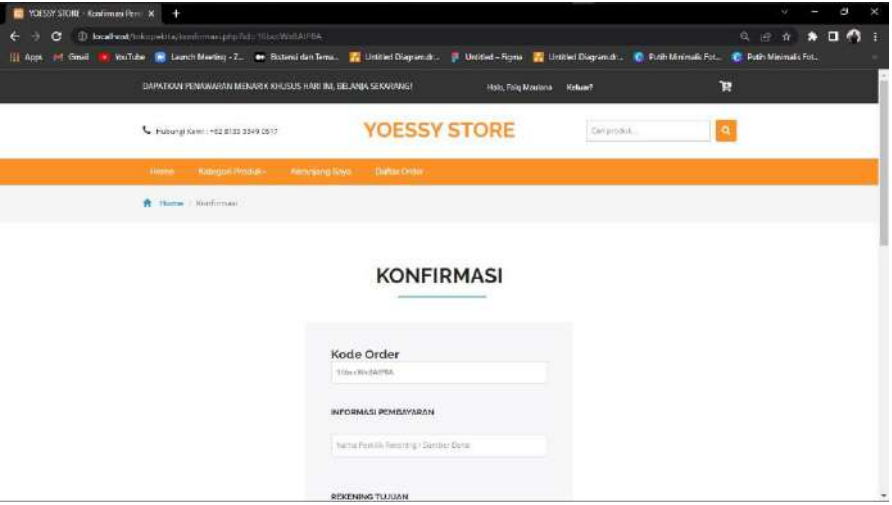

Gambar 4. 16 Fitur Pembayaran

## <span id="page-23-0"></span>**4.2.6 Fitur Customer Services**

Fitur ini berfungsi sebagai penghubung antara penjual dan pembeli. Dimana sebelum melakukan komunikasi dengan penjual pembeli diminta mengisikan nama dan email.

<span id="page-23-1"></span>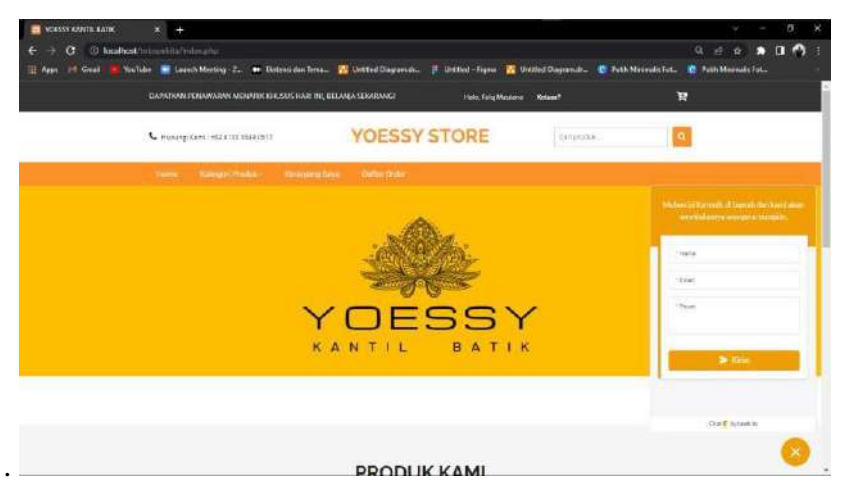

Gambar 4. 17 Fitur Custommer Service

#### **BAB V**

#### **PETUNJUK PENGELOLAAN APLIKASI**

#### <span id="page-24-1"></span><span id="page-24-0"></span>**5.1. Akses Pengelolaan Aplikasi**

#### <span id="page-24-2"></span>**5.1.1. Sistem Website Admin**

Dalam pengelolaan sistem *website* Admin dilakukan dengan langkah-langkah sebagai berikut:

- *1.* Mempersiapkan perangkat keras *(hardware)* dan perangkat lunak *(software)* sesuai yang dibutuhkan agar proses pengelolaan sistem dapat berjalan.
- 2. Pastikan terdapat koneksi internet pada perangkat keras seperti komputer atau laptop.
- 3. Buka web browser seperti Google Chrome / Mozilla Firefox yang ada pada perangkat.
- 4. Kemudian akan tampil halaman login untuk Admin seperti gambar berikut

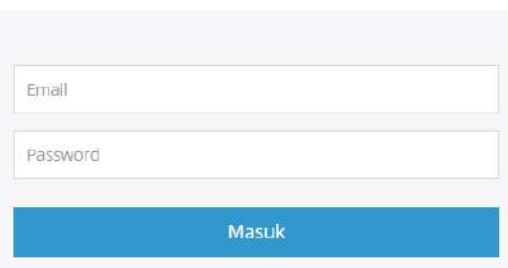

**MASUK** 

Gambar 5. 1 Halaman Kelola Login Admin

- 5. Masukkan *e-mail* dan *password* yang sudah terdaftar pada sistem.
- 6. Jika *e-mail* atau *password* yang dimasukkan tidak sesuai maka tidak akan muncul halaman selanjutnya dan akan tetap di halaman login.

7. Jika Admin berhasil login maka akan muncul halaman *dashboard* website Admin.

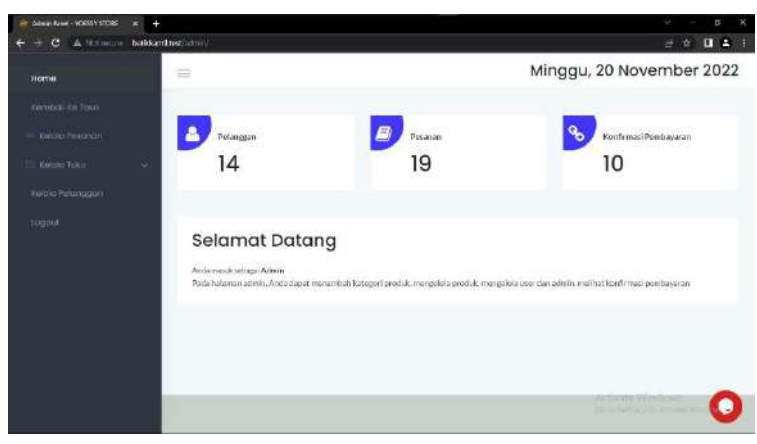

Gambar 5. 2 Halaman Kelola Dashboard Admin

8. *Website* ini diakses dan dikelola oleh Admin yang sudah terdaftar pada sistem untuk mengelola pesanan, Kelola toko dan Kelola pelanggan

#### <span id="page-25-0"></span>**5.1.2. Sistem Website Pelanggan**

Dalam pengelolaan sistem *website* Panitia dilakukan dengan langkah-langkah sebagai berikut:

- *1.* Mempersiapkan perangkat keras *(hardware)* dan perangkat lunak *(software)* sesuai yang dibutuhkan agar proses pengelolaan sistem dapat berjalan.
- 2. Pastikan terdapat koneksi internet pada perangkat keras seperti komputer atau laptop.
- 3. Buka web browser seperti Google Chrome / Mozilla Firefox yang ada padaperangkat.
- 4. Kemudian akan muncul halaman utama sistem. Pilih fitur daftar atau masuk.

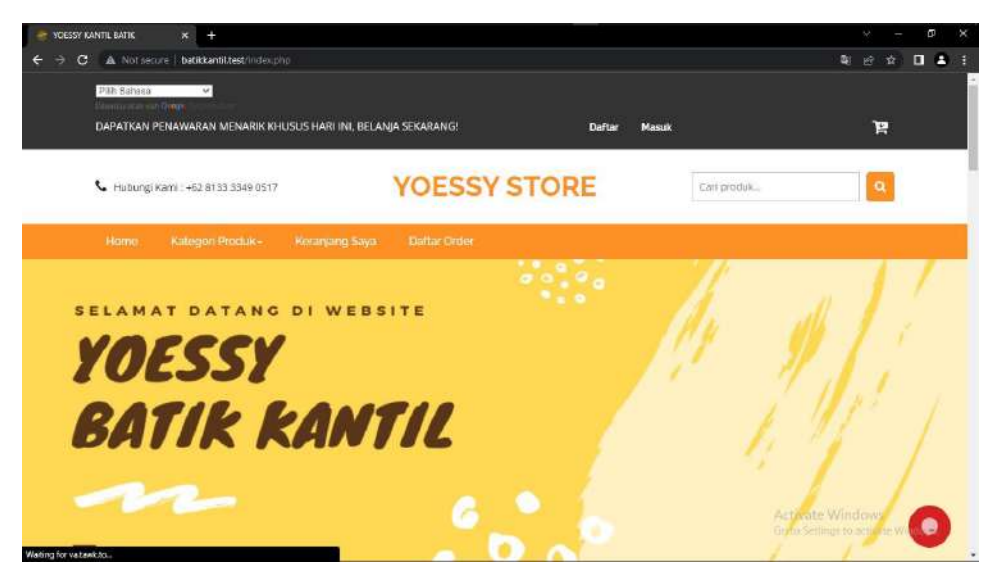

Gambar 5. 3 Halaman Utama Pelanggan

<span id="page-26-0"></span>5. Kemudian akan tampil halaman login seperti gambar berikut

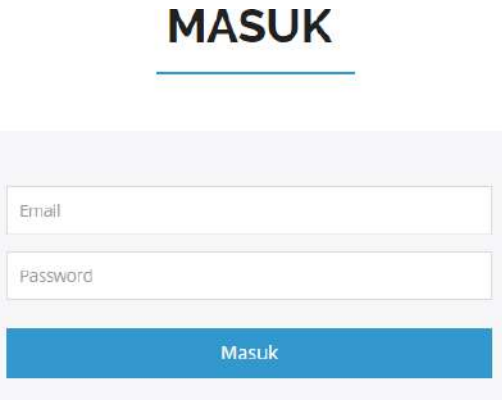

Gambar 5. 4 Halaman Login

- 6. Masukkan *e-mail* dan *password* yang sudah terdaftar pada sistem.
- 7. Jika belum memiliki akun maka pelanngan harus mendaftar dengan cara mengisi form dibawah ini.

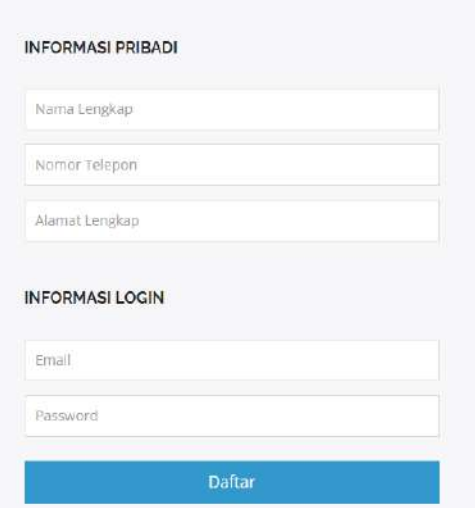

Gambar 5. 5 Tampilan Form Daftar

*8.* Jika Pelanggan berhasil login maka akan muncul halaman *dashboard* website Pelanggan.

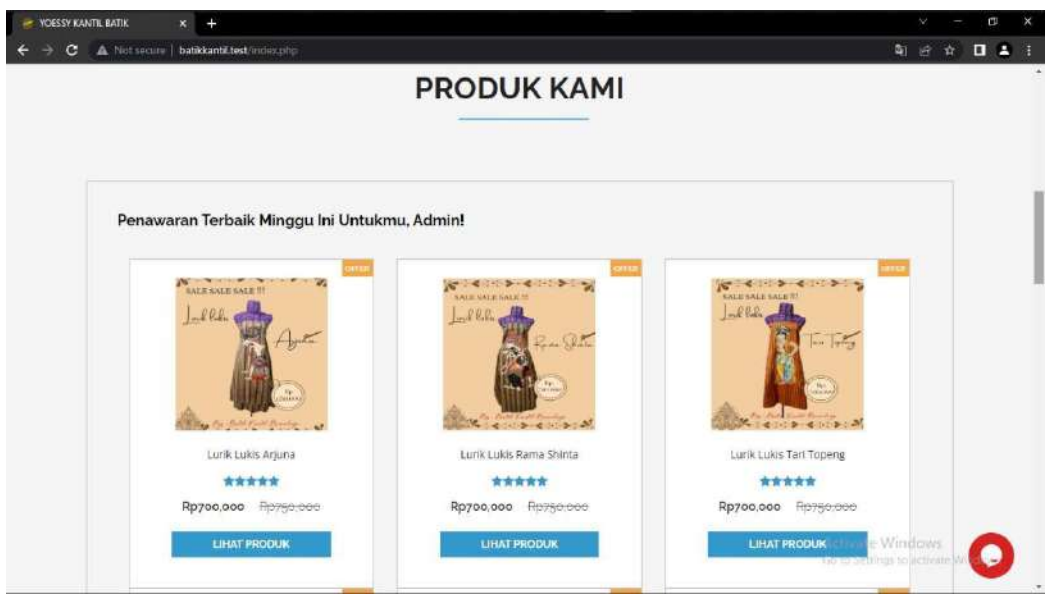

Gambar 5. 6 Halaman Dashboard Pelanggan

9. *Website* ini diakses pelanggan, jadi hanya bisa melihat dan membeli produk saja.

#### **BAB VI**

### **PETUNJUK PENGGUNAAN APLIKASI**

#### <span id="page-28-1"></span><span id="page-28-0"></span>**6.1 Akses Penggunaan Aplikasi**

#### <span id="page-28-2"></span>**6.1.1 Sistem Website Admin**

Petunjuk penggunaan aplikasi pada sistem Admin adalah sebagai berikut:

- 1. Buka web browser seperti Google Chrome / Mozilla Firefox yang ada pada perangkat.
- 2. Kemudian akan tampil halaman login untuk Admin seperti gambar berikut

**MASUK** 

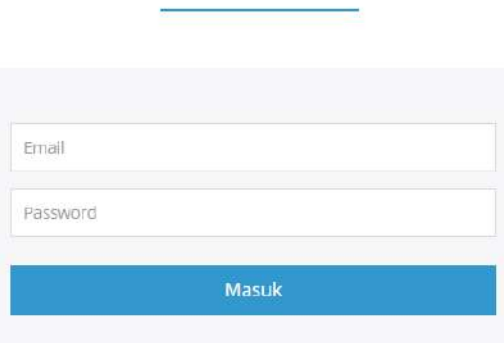

Gambar 6. 1 Halaman Login Admin

- 3. Masukkan *e-mail* dan *password* yang sudah terdaftar pada sistem.
- 4. Jika *e-mail* atau *password* yang dimasukkan tidak sesuai maka tidak akan muncul halaman selanjutnya dan akan tetap di halaman login.
- *5.* Jika Admin berhasil login maka akan muncul halaman *dashboard* websiteAdmin.

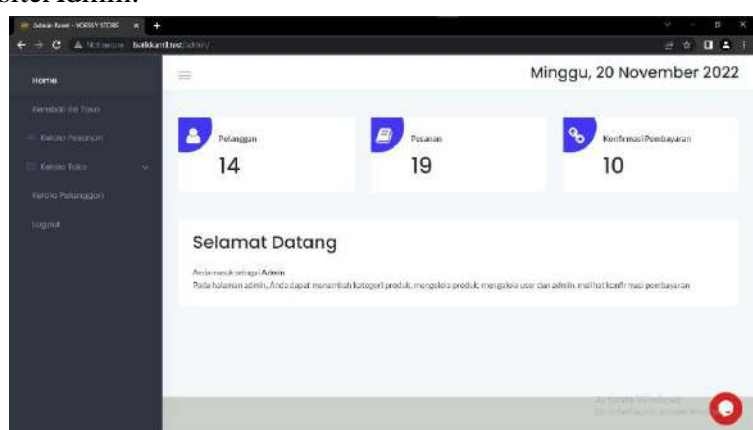

22 Gambar 6. 2 Halaman Dashboard Admin

Dalam *website* setelah *login* terdapat *menu-menu* yang digunakan diantaranya berikut.

### **6.1.1.1 Menu Kelola Pesanan**

1. Pada menu Kelola Pesanan, Admin dapat mengelolah pesanan pelanggan, status pembayaran dan merubah status barang.

## Daftar Pesanan

| Show           | 10<br>٠ | entries           |                           |                                  |                   | Search:                     |                           |   |
|----------------|---------|-------------------|---------------------------|----------------------------------|-------------------|-----------------------------|---------------------------|---|
| No             |         | <b>ID Pesanan</b> | е<br><b>Nama Customer</b> | <b>Tanggal Order</b><br>۰        | <b>Total</b><br>٥ | <b>Status</b><br>Pembayaran | e<br><b>Status Barang</b> | Э |
|                |         | #16uZZigIMoF9s    | Muhammad Ivan<br>Fadhilah | 2022-07-12<br>15:16:26           | Rn700.000         | dibayar                     | Pesanan diferima          |   |
| $\overline{2}$ |         | #1603OUzkcs9tY    | Muhammad Ivan<br>Fadhilah | 2022-07-12<br>19:30:11           | Rp0               | belum dibayar               | Menunggu<br>Konfirmasi    |   |
| 3              |         | #16yQ8.8xZE4NE    | Muhammad Ivan<br>Fadhilah | 2022-07-12<br>19:34:18           | <b>RpO</b>        | dibayar                     | Pengiriman                |   |
|                |         |                   |                           | Comber 6, 2 Monu Hear Menagament |                   |                             |                           |   |

Gambar 6. 3 Menu User Management

2. Klik Id Pesanan maka admin akan menuju detail pesanan pelanggan.

|                             |    | Waktu order: 2022-07-15 19:52:13 |   |                |   |           |        |               |      |
|-----------------------------|----|----------------------------------|---|----------------|---|-----------|--------|---------------|------|
| Show<br>10                  | ٠  | entries                          |   |                |   |           |        | Search:       |      |
| No                          | 14 | Produk                           | n | <b>Jumlah</b>  | A | Harga     | n      | <b>Total</b>  |      |
| 1                           |    | Lurik Lukis Arjuna               |   | $\overline{2}$ |   | Rp700,000 |        | Rp1,400,000   |      |
|                             |    |                                  |   |                |   |           | Total: | Rp1,400,000   |      |
| Showing 1 to 1 of 1 entries |    |                                  |   |                |   |           |        | п<br>Previous |      |
|                             |    |                                  |   |                |   |           |        |               | Next |

Gambar 6. 4 Halaman User Management Admin

<span id="page-29-0"></span>3. Pada Detail Pesanan, Admin dapat merubah status pesanan apabila pelanggan sudah melakukan pembayaran. Dengan cara menekan tombol kirim.

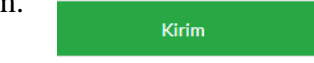

4. Saat Admin mengklik button maka status pengiriman akan berubah menjadi status dibawah ini.

| 2022-07-17<br>Rp700,000<br>#167aR5BHIN/6g<br>dibayar<br>Faig Maulana<br>09:09:59 |  |  |  |  |  |  | Pengiriman |
|----------------------------------------------------------------------------------|--|--|--|--|--|--|------------|
|----------------------------------------------------------------------------------|--|--|--|--|--|--|------------|

Gambar 6. 5 Halaman Status Pemesanan

#### **6.1.1.2 Menu Kelola Toko**

1. Pada menu Kelola Toko, Admin dapat mengelolah akun user yaitu berupa Kategori, produk dan metode pembayaran

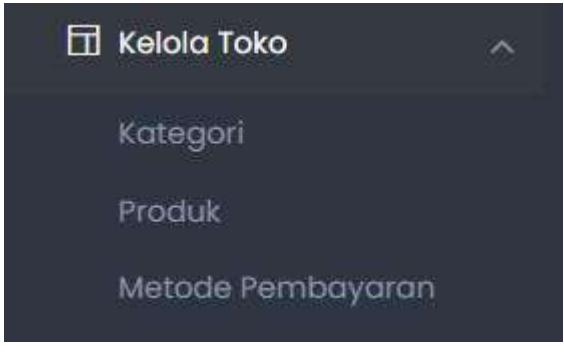

Gambar 6. 6 Halaman Data Pengumuman

- a. Pada menu Kelola Toko bagian kategori, Admin dapat melakukan beberapa hal berikut:
	- ➢ Menambahkan kategori baru dengan mengklik *button*

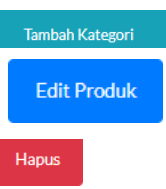

**Edit Produk** 

Hapus

**Tambah Produk** 

- ➢ Mengedit kategori dengan mengklik *button*
- ➢ Menghapus kategori dengan mengklik *button*
- b. Pada menu Kelola Toko bagian produk, Admin dapat melakukan beberapa hal berikut:
	- ➢ Menambahkan produk baru dengan mengklik *button*
	- ➢ Mengedit produk dengan mengklik *button*
	- ➢ Menghapus produk dengan mengklik *button*
- c. Pada menu Kelola Toko bagian metode pembayaran, Admin dapat melakukan beberapa hal berikut:
	- ➢ Menambahkan metode pembayaran dengan mengklik *button*
	- ➢ Mengedit metode pembayaran dengan mengklik *button*

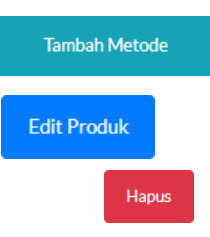

- ➢ Menghapus metode pembayaran dengan mengklik *button*
- d. Pada menu Kelola pesanan admin dapat melihat seluruh daftar pesanan dari batik kantil.

| Kelola Recarian - VOESSY STORE X<br>٠                      |                  |                   |                           |                              |             |                      | ×<br>p<br>×                                      |
|------------------------------------------------------------|------------------|-------------------|---------------------------|------------------------------|-------------|----------------------|--------------------------------------------------|
| A Not secure   batikkantil.test/admin/manageorder.php<br>G |                  |                   |                           |                              |             |                      | <b>DB</b><br>100<br>女                            |
| <b>Home</b>                                                | ≡                |                   |                           |                              |             |                      | Minggu, 20 November 2022                         |
| Kembali Ke Toko                                            |                  |                   |                           |                              |             |                      |                                                  |
| 4 Kelola Pesanan                                           |                  | Daftar Pesanan    |                           |                              |             |                      |                                                  |
| Kelola Toko<br>IΞ<br>w                                     | $10 -$<br>Show   | $\div$ entries    |                           |                              |             | Searche              |                                                  |
| Keipla Petanggan                                           | Na               | <b>ID Pesanan</b> | <b>Nama Customer</b>      | <b>Tanggal Order</b>         | Total       | Status<br>Pembayaran | <b>Status Barang</b>                             |
| Logout                                                     | 1                | #16uZZigIMoF9s    | Muhammad Ivan<br>Fadhllah | 2022-07-12<br>15:16:26       | Rp700,000   | dibayar              | Pesanan diberima                                 |
|                                                            | $\boldsymbol{2}$ | #1603QUzkcs9tY    | Muhammad Ivan<br>Fadhliah | 2022-07-12<br>19:30:11       | RpO         | belum dibayar        | Menunggu<br>Konfirmasi                           |
|                                                            | $\sqrt{3}$       | #16yQB.BxZE4NE    | Muhammad Ivan<br>Fadhlish | $2022 - 07 - 12$<br>19:34:18 | ReO         | dibayar              | Penziriman                                       |
|                                                            | ä                | #168FzFa7Ntcrw    | Muhammad Ivan<br>Fadhilah | 2022-07-12<br>19:37:39       | Rp700.000   | belum dibayar        | Menunggu<br>Konfirmasi                           |
|                                                            | $\overline{5}$   | #16.g3PjHWiYKc    | Muhammad Ivan<br>Fadhilah | 2022-07-15<br>19:33:54       | Rp700,000   | belum dibayar        | Menunggu<br>Konfirmasi                           |
|                                                            | $\bar{\delta}$   | #163mgQ4T6z2nY    | Muhammad Ivan<br>Fadhilah | 2022-07-15<br>19:52:13       | Rp1,400,000 | dibayar              | Manunggu<br>Activate Konfirmal                   |
|                                                            | $\overline{7}$   | #167aR5BHIN/6a    | Fain Maulana              | 2022-07-17<br>09:09:59       | Rp700,000   | dibayar              | Go to Seltings to actuate Windows.<br>Pengiriman |

<span id="page-31-0"></span>Gambar 6. 7 Gambar Kelola Pesanan

e. Ketika Admin menekan id pesanan maka akan muncul halaman Detail Pesanan.

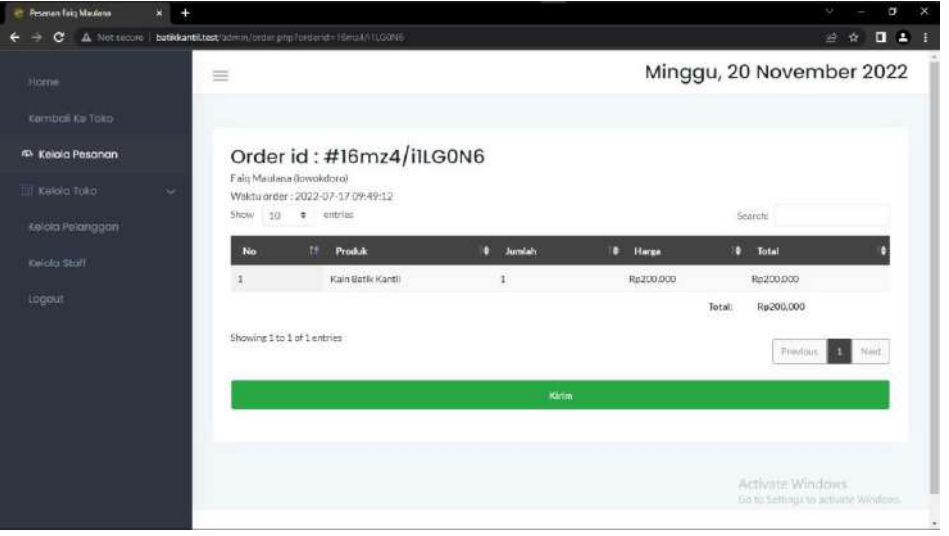

Gambar 6. 8 Halaman Detail Pengumuman

<span id="page-32-1"></span>f. Admin dapat mengganti status pengiriman dengan cara menekan button berwana hijau

### <span id="page-32-0"></span>**6.1.2 Sistem Website Pelanggan**

Petunjuk penggunaan aplikasi pada sistem website pelanggan adalah sebagai berikut:

- 1. Buka web browser seperti Google Chrome / Mozilla Firefox yang ada pada perangkat.
- 2. Kemudian akan muncul halaman utama sistem. Pilih fitur daftar lalu klik maka akan muncul tampilan daftar pelanggan.

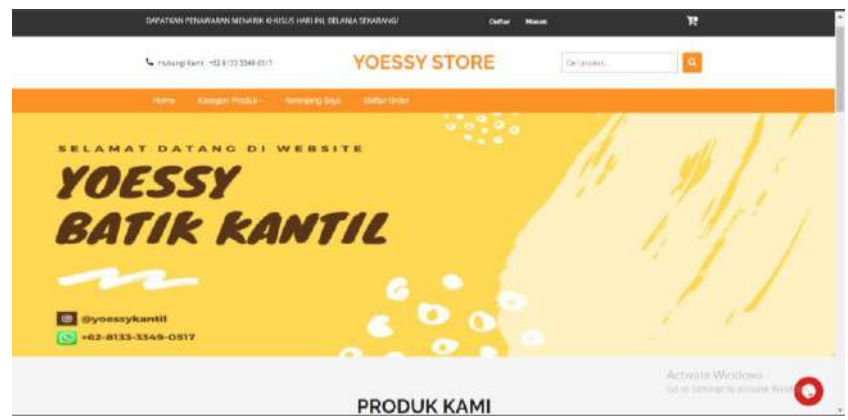

Gambar 6. 10 Halaman Utama Pendaftar

<span id="page-33-0"></span>3. Kemudian akan tampil halaman daftar untuk Pendaftar seperti gambar berikut **DAFTAR DISINI** 

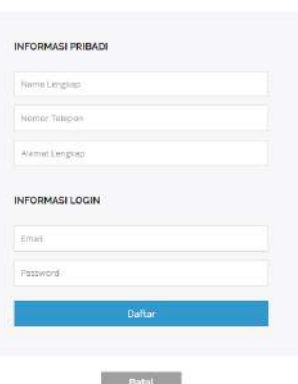

Gambar 6. 11 Halaman Daftar Pelanggan

- <span id="page-33-1"></span>4. Masukkan data diri yang sesuai serta masukkan username dan password.
- 5. Jika sudah lengkap maka pergi ke halaman login aplikasi, dan masukkan username dan password yang sudah terdaftar.

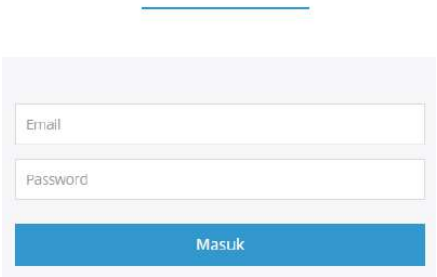

**MASUK** 

Gambar 6. 12 Tampilan Login Pelanggan

6. Jika berhasil login maka akan muncul halaman *dashboard* website.

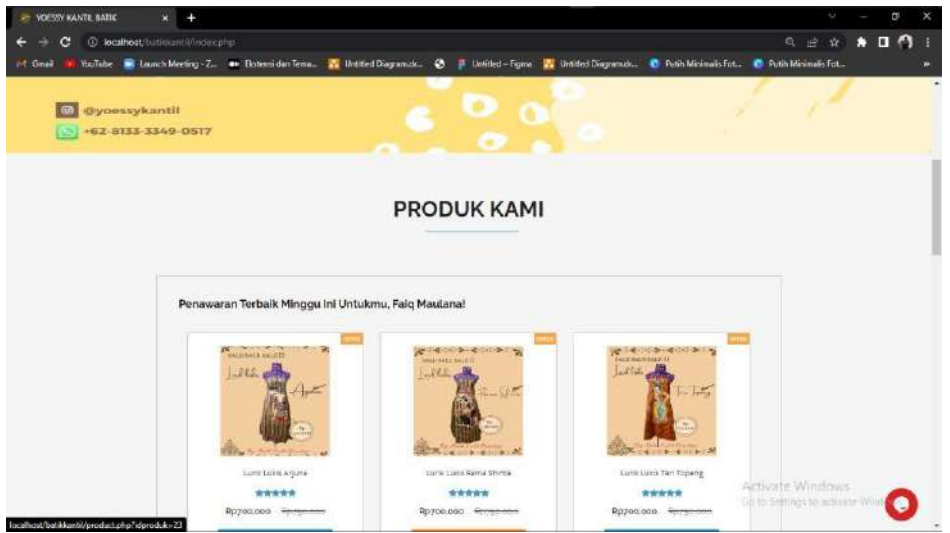

Gambar 6. 13 Halaman Dashboard Pelanggan

## <span id="page-34-0"></span>**6.1.3.1 Menu Kategori Produk**

1. Pada menu Kategori produk ini, pelanngan dapat melihat kategori yang disediakan oleh penjual batik kantil. Dimana kategori ini memiliki beberapa pilihan produk yang ada pada UMKM Batik Kantil Malangan Ini. Berikut adalah tampilan ketika menu kategori diklik.

<span id="page-34-1"></span>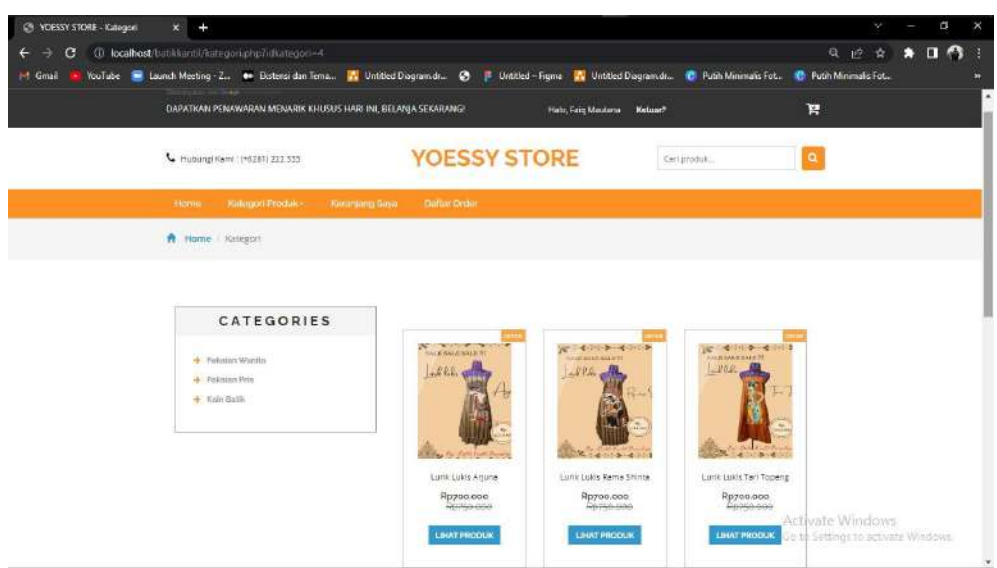

Gambar 6. 14 Menu Kategori Produk

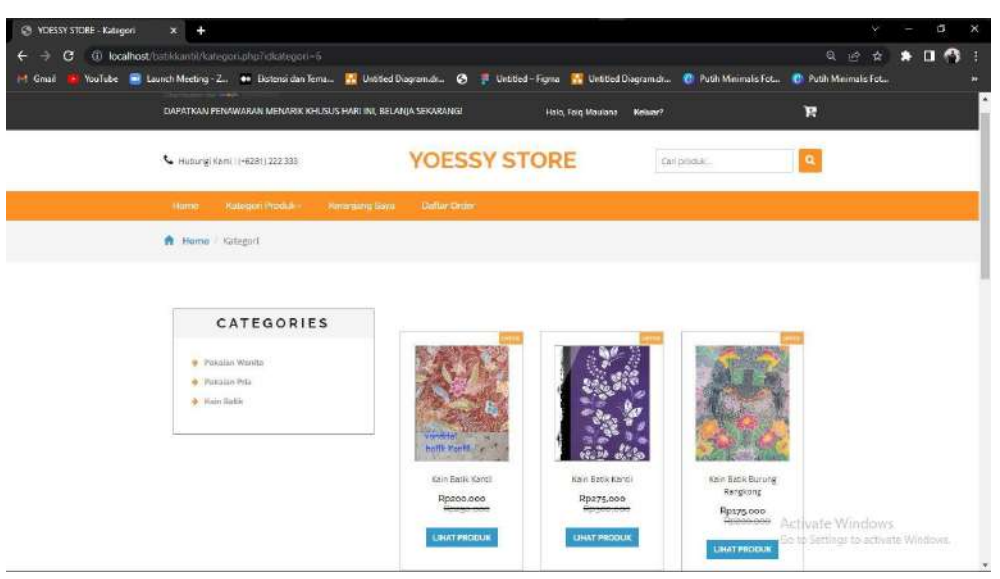

Gambar 6. 15 Halaman Kategori

<span id="page-35-0"></span>2. Pada menu ini pelanggan dapat melihat seluruh kategori dan bisa dapat melihat produk dengan cara menekan tombol lihat produk. Dan akan muncul halaman detail produk seperti gambar dibawah ini

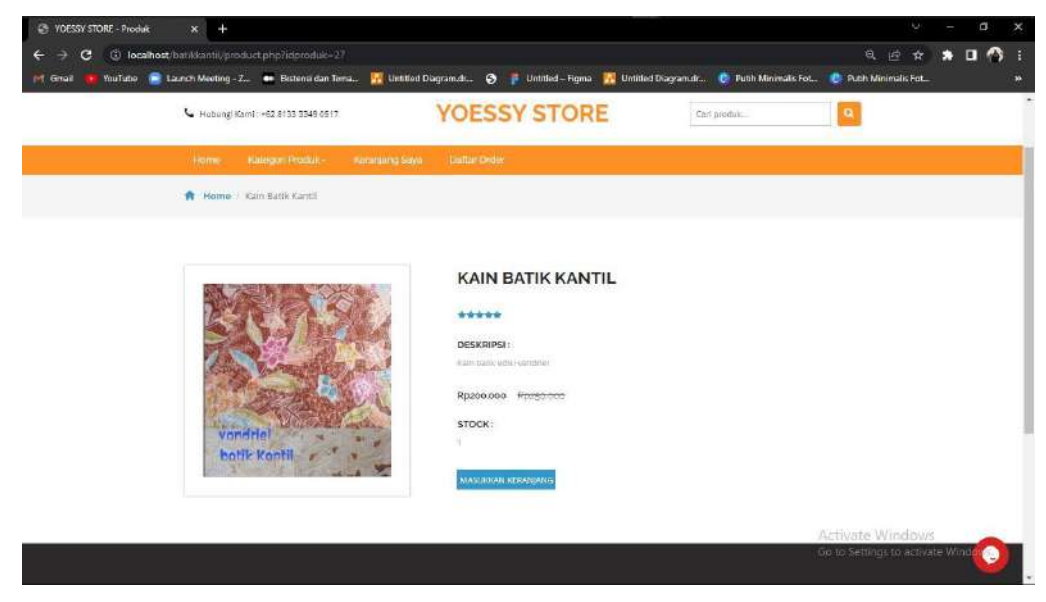

Gambar 6. 16 Halaman Detail Produk

<span id="page-35-1"></span>3. Disini pelanggan dapat melihat detail produk, deskripsi produk harga serta stock barang.

## **6.1.3.2 Menu Keranjang**

1. Pada menu Keranjang ini, pelanggan dapat melihat seluruh produk yang telah dimasukkan kekeranjang. Sebelumnya pelangan harus menekan tombol masukkan seranjang yang terdapat pada halaman detail produk.

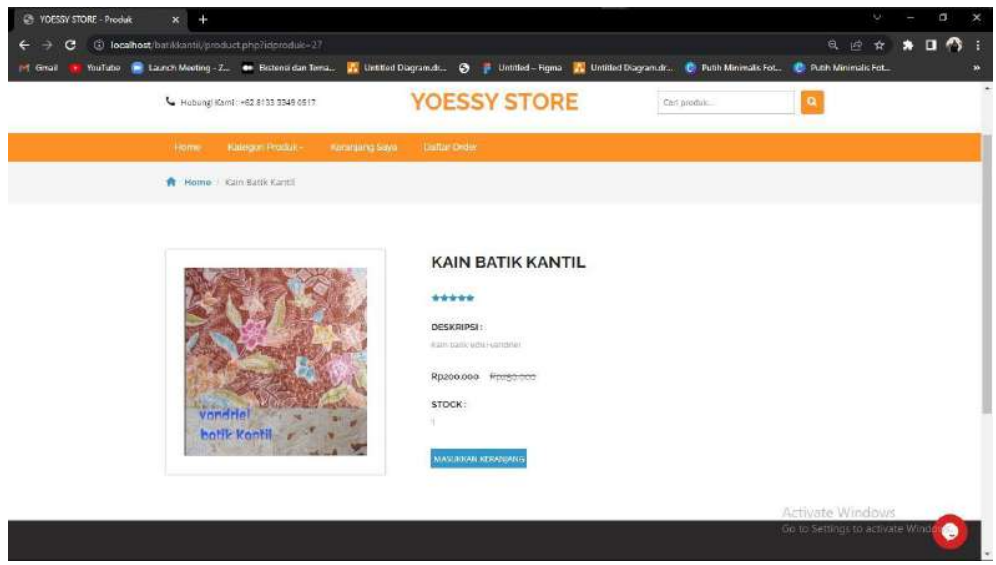

Gambar 6. 17 Menu Keranjang

<span id="page-36-0"></span>a. Setelah itu pelanggan akan masuk ke halaman keranjang saya

|           | Hobungi Kami: +62 8133 3349 0517               |                     | <b>YOESSY STORE</b> | Carl produk       | a               |  |
|-----------|------------------------------------------------|---------------------|---------------------|-------------------|-----------------|--|
| learne.   | Kalegon Produk - Mananjang Saya - Distan Order |                     |                     |                   |                 |  |
|           | <b>A</b> Home Chickout                         |                     |                     |                   |                 |  |
|           |                                                |                     |                     |                   |                 |  |
|           |                                                |                     |                     |                   |                 |  |
|           | DALAM KERANJANGMU ADA: 1 BARANG                |                     |                     |                   |                 |  |
|           |                                                |                     |                     |                   |                 |  |
| $H\alpha$ | Promik                                         | <b>Name Produk:</b> | <b>tuminity</b>     | Harza Saman       | <b>Hopus</b>    |  |
|           |                                                |                     |                     |                   | dipdiate.       |  |
| $\sim 2$  |                                                | Kain Batik Kanti    | $\mathcal{V}$ .     | Rp200,009         | Hapus           |  |
|           | <b>Sylk Kore 1</b>                             |                     |                     |                   |                 |  |
|           | <b>TOTAL HARGA</b>                             |                     |                     |                   |                 |  |
|           |                                                |                     |                     |                   |                 |  |
|           |                                                |                     |                     | Continue Shopping | <b>Checkout</b> |  |

<span id="page-36-1"></span>Gambar 6. 18 Gambar Keranjang Saya

b. Pada halaman ini pelanggan dapat merubah jumlah produk yang akan dipesan, dan tidak hanya itu pelanggan dapat menghapus produk dalam keranjang dengan cara menekan tombol hapus.

#### **6.1.3.3 Menu Daftar Order**

a. Pada menu Daftar Order ini pelanggan dapat melakukan transaksi, yaitu lanjutan dari proses diatas.

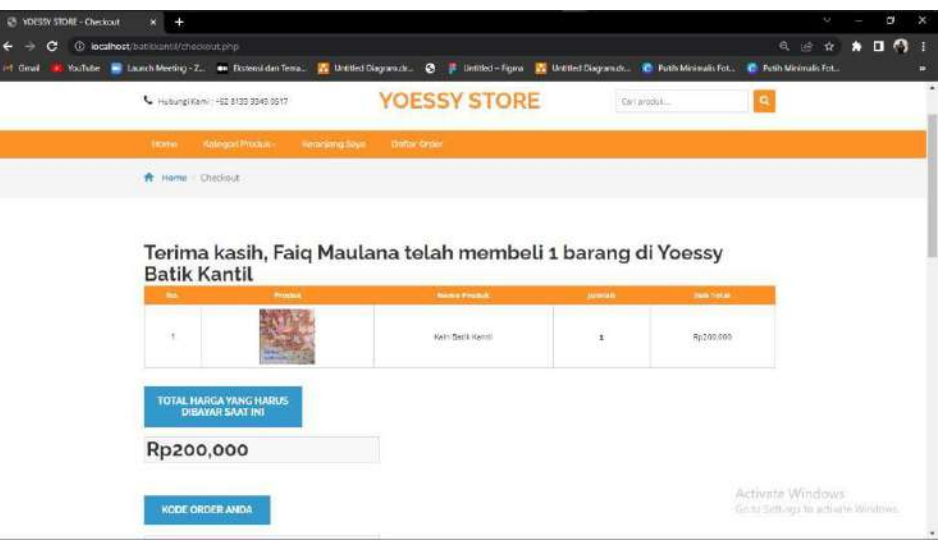

Gambar 6. 19 Halaman Daftar Order

<span id="page-37-0"></span>b. Setelah itu dilanjutkan dengan cara menekan tombol yang berwarna hijau yang berada pada bagian website. Seperti gambar dibawah ini.

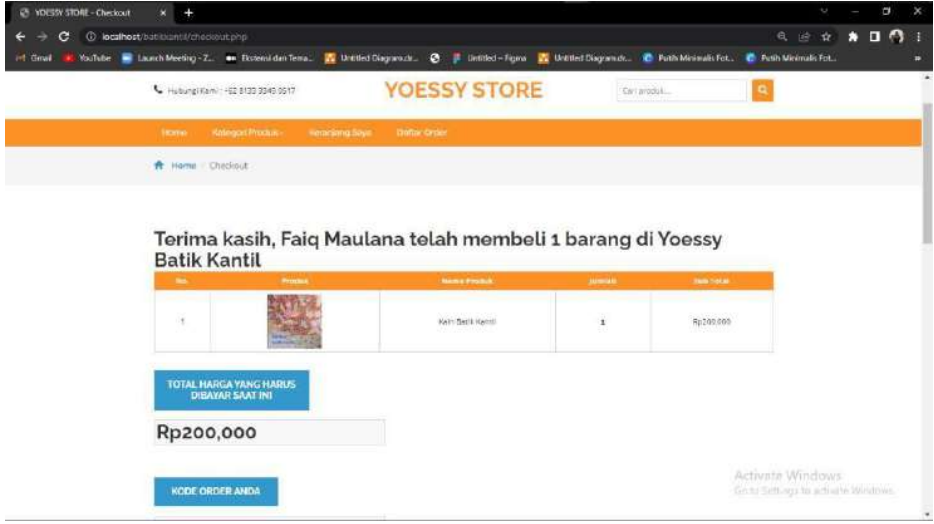

<span id="page-37-1"></span>Gambar 6. 20 Halaman Checkout

c. Setelah menekan tombol tersebut maka pelanngan masuk ke halaman daftar ordernya disni terdapat beberapa kolom yaitu Kode order, Tanggal Order, Total pembayaran, Status Pembayaran dan Status pengiriman.

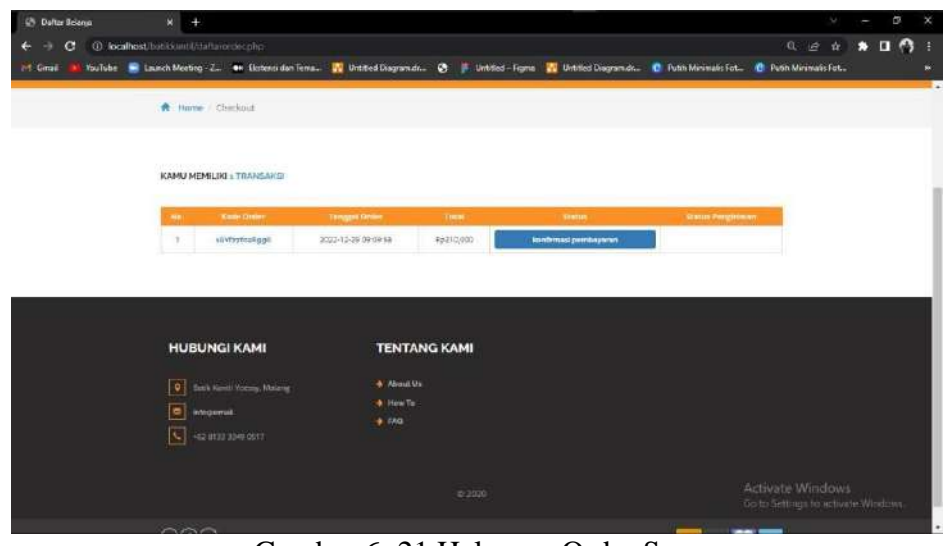

Gambar 6. 21 Halaman Order Saya

<span id="page-38-0"></span>d. Lalu pelanggan menekan tombol konfirmasi pembayaran dan akan masuk ke halaman pebayaran seperti gambar dibawah.

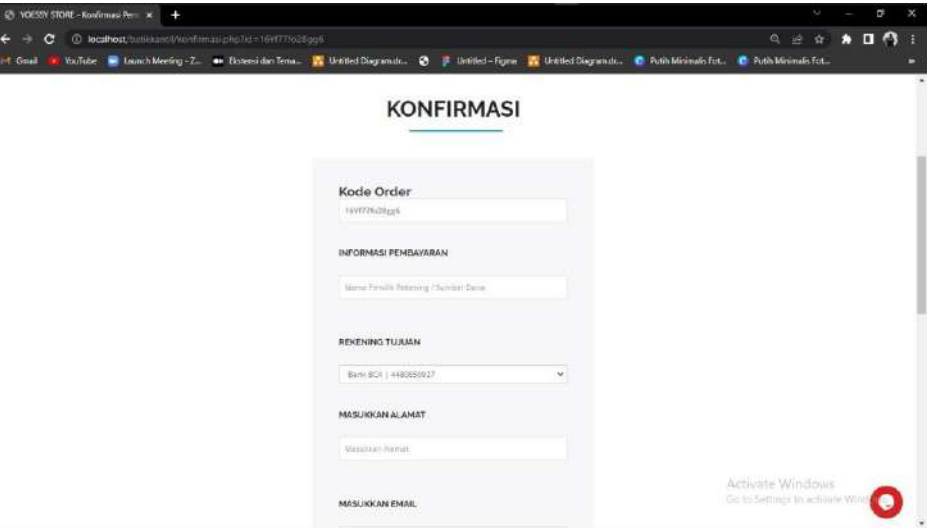

<span id="page-38-1"></span>Gambar 6. 22 Konfirmasi Pembayaran

e. Pelanggan memasukkan data pelanggan dan mengirim bukti pembayaran lalu tekan tombol kirim. Lalu pelanggan tinggal menunggu konfirmasi dari pemilik batik agar mengkonfirmasi dan memproses pesanan.

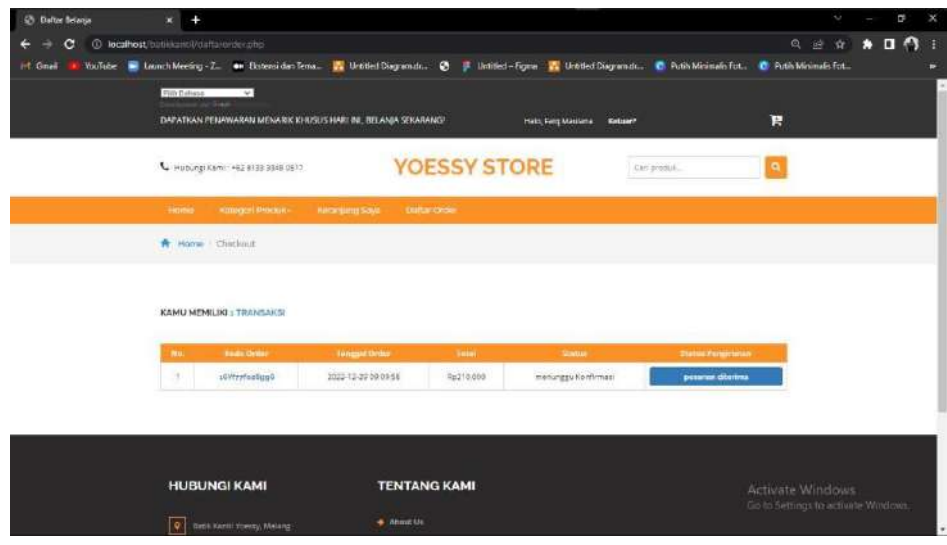

Gambar 6. 23 Konfirmasi Pesanan

<span id="page-39-0"></span>f. Setelah pesanan datang pelanggan menekan tombol pesanan diterima agar merubah status menjadi pesanan diterima.

| <b>Ch</b> Datter Belavue | $x +$                                                                                                    |                                                 |                     |                                             |                           | o,<br>ç                                 |
|--------------------------|----------------------------------------------------------------------------------------------------|-------------------------------------------------|---------------------|---------------------------------------------|---------------------------|-----------------------------------------|
| e                        | @ localhost tunide anni (craft anni decide)                                                                                           |                                                 |                     |                                             |                           | $\Box$ $\Omega$ :<br>6 田 立<br>$\bullet$ |
| int Great                | YouTube C Launch Meeting Z. # Elstensiden Term., A Unitled Discremativ. @ J Unitled Tigma A Unitled Discremativ. @ Fush Minimatis Fot |                                                 |                     |                                             |                           | <b>C</b> Publi Minimate Fol.,           |
|                          | Pith Exhibit.<br>ċ.<br>وسود                                                                                                    |                                                 |                     |                                             |                           |                                         |
|                          | DAPATKAN PENAWARAN MENARIK KHUSUS HARI INI, BELANIA SEKARANGI                                                                         |                                                 |                     | <b>Hola, Faig Maulano</b><br><b>Nekaut?</b> | F                         |                                         |
|                          | L Huburgi Kami: ~52 8133 3349 0517                                                                                                    |                                                 | <b>YOESSY STORE</b> |                                             | Carl product              |                                         |
|                          | Home: Chroce Politics                                                                                                    | <b>International Cove</b><br><b>DomorGreier</b> |                     |                                             |                           |                                         |
|                          | A Hame Chedoup                                                                                                    |                                                 |                     |                                             |                           |                                         |
|                          | KAMU MEMILIKI 1 TRANSAKSI                                                                                                    |                                                 |                     |                                             |                           |                                         |
|                          | <b>Kinin Order</b>                                                                                                    | <b>Transport Order</b>                          | THIA                | <b>Biston</b>                               | <b>SCULLER PRODUCTION</b> |                                         |
|                          | stitterinasque<br>×                                                                                                    | 2022-12-29 million Als                          | RG219.000           | <b>Fecanan Season</b>                       | Pasarian belikar          |                                         |
|                          |                                                                                                    |                                                 |                     |                                             |                           |                                         |
|                          | <b>HUBUNGI KAMI</b>                                                                                                    | <b>TENTANG KAMI</b>                             |                     |                                             |                           |                                         |
|                          |                                                                                                    |                                                 |                     |                                             |                           | Activate Windows                        |
|                          | $\overline{\mathbf{v}}$<br>Botte Konti Foesty, Malang                                                                                 | <b>A About tic</b>                              |                     |                                             |                           | Go to Sections to accounte Windows      |

<span id="page-39-1"></span>Gambar 6. 24 Konfirmasi Pesanan Selesai